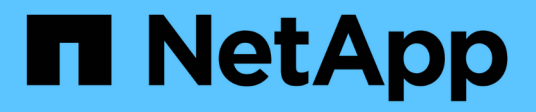

## 保护**IBM DB2** SnapCenter Software 6.0

NetApp July 23, 2024

This PDF was generated from https://docs.netapp.com/zh-cn/snapcenter/protect-db2/snapcenter-plug-infor-ibm-db2-overview.html on July 23, 2024. Always check docs.netapp.com for the latest.

# 目录

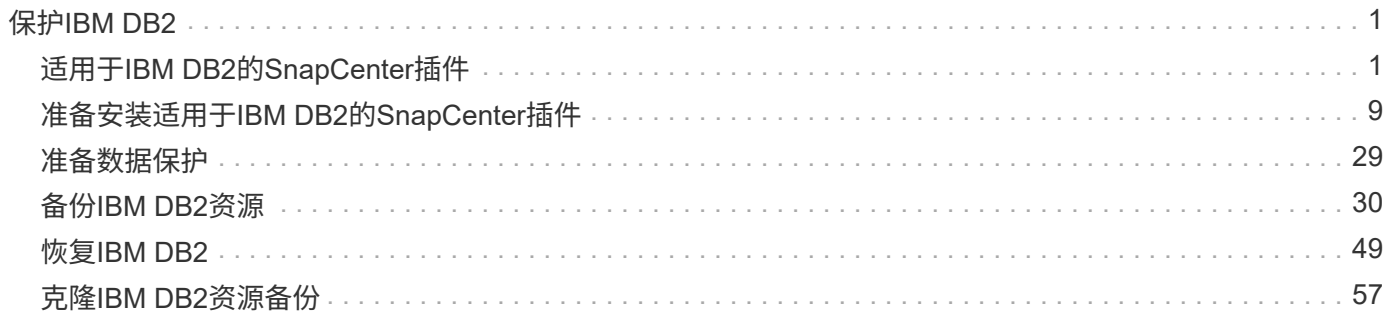

# <span id="page-2-0"></span>保护**IBM DB2**

## <span id="page-2-1"></span>适用于**IBM DB2**的**SnapCenter**插件

## 适用于**IBM DB2**的**SnapCenter**插件概述

适用于IBM DB2数据库的SnapCenter插件是NetApp SnapCenter软件的主机端组件、用于 对IBM DB2数据库进行应用程序感知型数据保护管理。适用于IBM DB2数据库的插件可自 动备份、还原和克隆SnapCenter环境中的IBM DB2数据库。

SnapCenter支持单实例和多实例DB2设置。您可以在Linux和Windows环境中使用适用于IBM DB2数据库的插 件。在Windows环境中、DB2将作为手动资源受支持。

安装适用于IBM DB2数据库的插件后、您可以使用采用NetApp SnapMirror技术的SnapCenter在另一个卷上创建 备份集的镜像副本。您还可以使用采用 NetApp SnapVault 技术的插件执行磁盘到磁盘备份复制,以满足标准要 求。

适用于DB2的SnapCenter插件支持基于ONTAP和Azure NetApp文件存储布局的NFS和SAN。

不支持VMDK或虚拟存储布局。

## 使用适用于**IBM DB2**的**SnapCenter**插件可以执行的操作

在您的环境中安装适用于IBM DB2数据库的插件时、您可以使用SnapCenter备份、还原和 克隆IBM DB2数据库及其资源。您还可以执行支持这些操作的任务。

- 添加数据库。
- 创建备份
- 从备份还原
- 克隆备份。
- 计划备份操作。
- 监控备份,还原和克隆操作。
- 查看备份,还原和克隆操作的报告。

## 适用于**IBM DB2**功能的**SnapCenter**插件

SnapCenter 可与插件应用程序以及存储系统上的 NetApp 技术集成。要使用适用于IBM DB2数据库的插件、请使用SnapCenter图形用户界面。

• \* 统一图形用户界面 \*

SnapCenter 界面可在插件和环境之间实现标准化和一致性。通过 SnapCenter 界面,您可以跨插件完成一 致的备份,还原和克隆操作,使用集中式报告,使用信息板概览视图,设置基于角色的访问控制( Role-Based Access Control , RBAC )以及监控所有插件中的作业。

• \* 自动化中央管理 \*

您可以计划备份操作,配置基于策略的备份保留以及执行还原操作。您还可以通过配置 SnapCenter 以发送 电子邮件警报来主动监控您的环境。

• 无中断**NetApp Snapshot**副本技术

SnapCenter将NetApp快照技术与适用于IBM DB2数据库的插件结合使用来备份资源。

使用适用于IBM DB2的插件还具有以下优势:

- 支持备份,还原和克隆工作流
- 支持 RBAC 的安全性和集中式角色委派

您还可以设置凭据,以便授权的 SnapCenter 用户具有应用程序级别的权限。

• 使用 NetApp FlexClone 技术为测试或数据提取创建节省空间的时间点资源副本

要创建克隆的存储系统需要 FlexClone 许可证。

- 在创建备份时支持ONTAP的一致性组(CG)快照功能。
- 能够在多个资源主机之间同时运行多个备份

在单个操作中、如果单个主机中的资源共享同一个卷、则会整合快照。

- 能够使用外部命令创建快照。
- 支持 XFS 文件系统上的 Linux LVM 。

## 适用于**IBM DB2**的**SnapCenter**插件支持的存储类型

SnapCenter 在物理机和虚拟机( VM )上支持多种存储类型。在安装适用于IBM DB2 的SnapCenter插件之前、您必须验证是否支持您的存储类型。

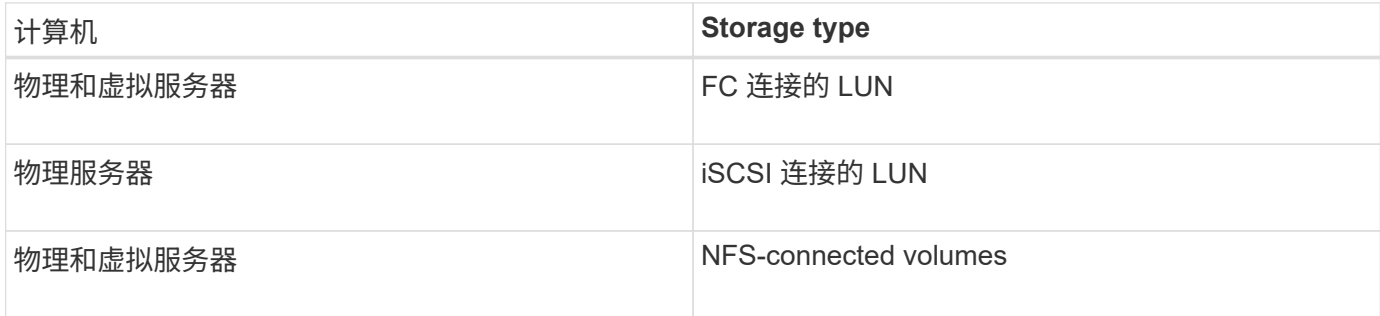

## **IBM DB2**插件所需的最小**ONTAP**特权

所需的最小 ONTAP 权限因用于数据保护的 SnapCenter 插件而异。

- all-access 命令: ONTAP 8.3.0 及更高版本所需的最低权限
	- event generate-autosupport-log
- 作业历史记录显示
- 作业停止
- LUN
- 创建 LUN
- 创建 LUN
- 创建 LUN
- LUN 删除
- lun igroup add
- lun igroup create
- LUN igroup 删除
- LUN igroup 重命名
- LUN igroup 重命名
- lun igroup show
- LUN 映射 add-reporting-nodes
- 创建 LUN 映射
- LUN 映射删除
- LUN 映射 remove-reporting-nodes
- lun mapping show
- 修改 LUN
- LUN 移动卷
- LUN 脱机
- LUN 联机
- 清除 LUN 持久预留
- 调整 LUN 大小
- LUN 串行
- lun show
- SnapMirror 策略附加规则
- snapmirror policy modify-rule
- snapmirror policy remove-rule
- snapmirror policy show
- SnapMirror 还原
- snapmirror show
- snapmirror show-history
- SnapMirror 更新
- snapmirror update-ls-set
- snapmirror list-destinations
- version
- 创建卷克隆
- volume clone show
- 卷克隆拆分开始
- 卷克隆拆分停止
- 卷创建
- 卷销毁
- 创建卷文件克隆
- volume file show-disk-usage
- 卷脱机
- 卷联机
- 卷修改
- 卷 qtree create
- 卷 qtree 删除
- 卷 qtree 修改
- volume qtree show
- 卷限制
- volume show
- 创建卷快照
- 卷快照删除
- 卷快照修改
- volume snapshot modify-snapLock-expiry-time
- 卷快照重命名
- 卷快照还原
- 卷快照还原文件
- volume snapshot show
- 卷卸载
- Vserver CIFS
- Vserver CIFS 共享 create
- SVM CIFS 共享删除
- vserver cifs ShadowCopy show
- vserver cifs share show
- vserver cifs show
- SVM 导出策略
- 创建 SVM 导出策略
- SVM 导出策略删除
- 创建 SVM 导出策略规则
- vserver export-policy rule show
- vserver export-policy show
- SVM iSCSI
- vserver iscsi connection show
- vserver show
- 只读命令: ONTAP 8.3.0 及更高版本所需的最低权限
	- 网络接口
	- network interface show
	- vserver

## 准备用于**IBM DB2**的**SnapMirror**和**SnapVault**复制的存储系统

您可以使用采用 ONTAP SnapMirror 技术的 SnapCenter 插件在另一个卷上为备份集创建 镜像副本,并使用 ONTAP SnapVault 技术执行磁盘到磁盘备份复制,以满足标准和其他 监管相关要求。在执行这些任务之前,您必须在源卷和目标卷之间配置数据保护关系并初 始化此关系。

SnapCenter会在完成Snapshot操作后执行SnapMirror和SnapVault更新。SnapMirror和SnapVault 更新是 在SnapCenter 作业中执行的;请勿创建单独的ONTAP 计划。

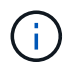

如果您是从 NetApp SnapManager 产品访问 SnapCenter 的,并且对您配置的数据保护关系感到 满意,则可以跳过本节。

数据保护关系会将主存储(源卷)上的数据复制到二级存储(目标卷)。初始化此关系时, ONTAP 会将源卷上 引用的数据块传输到目标卷。

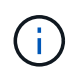

SnapCenter 不支持 SnapMirror 和 SnapVault 卷之间的级联关系( \* 主卷 \* > \* 镜像 \* > \* 存储 \* )。您应使用扇出关系。

SnapCenter 支持管理版本灵活的 SnapMirror 关系。有关版本灵活的 SnapMirror 关系以及如何设置这些关系的 详细信息,请参见 ["ONTAP](http://docs.netapp.com/ontap-9/index.jsp?topic=%2Fcom.netapp.doc.ic-base%2Fresources%2Fhome.html) [文](http://docs.netapp.com/ontap-9/index.jsp?topic=%2Fcom.netapp.doc.ic-base%2Fresources%2Fhome.html)[档](http://docs.netapp.com/ontap-9/index.jsp?topic=%2Fcom.netapp.doc.ic-base%2Fresources%2Fhome.html)["](http://docs.netapp.com/ontap-9/index.jsp?topic=%2Fcom.netapp.doc.ic-base%2Fresources%2Fhome.html)。

## **IBM DB2**的备份策略

#### 为**IBM DB2**定义备份策略

在创建备份作业之前定义备份策略有助于您获得成功还原或克隆资源所需的备份。您的服 务级别协议( SLA ),恢复时间目标( RTO )和恢复点目标( RPO )在很大程度上决 定了您的备份策略。

#### 关于此任务

SLA 定义了预期的服务级别,并解决了许多与服务相关的问题,包括服务的可用性和性能。RTO 是指服务中 断后必须恢复业务流程的时间。RPO 定义了必须从备份存储中恢复的文件的使用期限策略,以便在发生故障后 恢复常规操作。SLA , RTO 和 RPO 有助于实施数据保护策略。

#### 步骤

- 1. 确定应在何时备份资源。
- 2. 确定需要多少备份作业。
- 3. 确定如何为备份命名。
- 4. 确定是否要创建基于Snapshot副本的策略来备份数据库的应用程序一致的快照。
- 5. 确定是要使用 NetApp SnapMirror 技术进行复制,还是使用 NetApp SnapVault 技术进行长期保留。
- 6. 确定源存储系统和SnapMirror目标上快照的保留期限。
- 7. 确定要在备份操作之前还是之后运行任何命令,并提供预处理或后处理。

自动发现 **Linux** 主机上的资源

资源是指Linux主机上由SnapCenter管理的IBM DB2数据库和实例。安装适用于IBM DB2 插件的SnapCenter插件后、系统会自动发现该Linux主机上所有实例中的IBM DB2数据 库、并将其显示在"资源"页面中。

#### 支持的备份类型

备份类型指定要创建的备份类型。SnapCenter支持IBM DB2数据库基于Snapshot副本的备 份类型。

基于 **Snapshot** 副本的备份

基于Snapshot副本的备份利用NetApp Snapshot技术为IBM DB2数据库所在的卷创建联机只读副本。

适用于**IBM DB2**的**SnapCenter**插件如何使用一致性组快照

您可以使用此插件为资源组创建一致性组快照。一致性组是一个容器,可以容纳多个卷, 以便将其作为一个实体进行管理。一致性组是指同时为多个卷创建快照、从而为一组卷提 供一致的副本。

您还可以指定存储控制器一致对快照进行分组的等待时间。可用的等待时间选项包括 \* 紧急 \* , \* 中等 \* 和 \* 宽 松 \* 。您还可以在一致的组快照操作期间启用或禁用任意位置写入文件布局(WAFL)同步。WAFL同步可提高一致 性组快照的性能。

**SnapCenter**如何管理数据备份的内务管理

SnapCenter在存储系统和文件系统级别管理数据备份的内务管理。

主存储或二级存储上的快照及其在IBM DB2目录中对应的条目将根据保留设置被删除。

确定备份计划的最关键因素是资源的更改率。您可以每小时备份一次使用率较高的资源, 而每天备份一次很少使用的资源。其他因素包括资源对组织的重要性,服务级别协议( SLA ) 和恢复点目标 ( RPO ) 。

备份计划分为两部分,如下所示:

• 备份频率(执行备份的频率)

备份频率也称为某些插件的计划类型,属于策略配置的一部分。例如,您可以将备份频率配置为每小时,每 天,每周或每月。

• 备份计划(确切时间为执行备份的时间)

备份计划是资源或资源组配置的一部分。例如,如果您的资源组配置了每周备份的策略,则可以将该计划配 置为每星期四晚上 10 : 00 进行备份

**IBM DB2**所需的备份作业数

决定所需备份作业数量的因素包括资源大小,已用卷数,资源更改率以及您的服务级别协 议( Service Level Agreement , SLA )。

适用于**IBM DB2**数据库的插件的备份命名约定

您可以使用默认的Snapshot命名约定、也可以使用自定义的命名约定。默认备份命名约定 会为Snapshot名称添加一个时间戳、以帮助您确定副本的创建时间。

Snapshot使用以下默认命名约定:

resourcegroupname\_hostname\_timestamp

您应按逻辑方式命名备份资源组,如以下示例所示:

dts1\_mach1x88\_03-12-2015\_23.17.26

在此示例中,语法元素具有以下含义:

- *dts1* 是资源组名称。
- *mach1X88* 是主机名。
- *03-12-2015\_23.17.26* 是日期和时间戳。

或者,您也可以在保护资源或资源组时通过选择\*Use custom name format for Snapshot copy\*来指定Snapshot 名称格式。例如, customtext\_resourcegroup\_policy\_hostname 或 resourcegroup\_hostname 。默认情况下、 时间戳后缀会添加到Snapshot名称中。

## **IBM DB2**的还原和恢复策略

为**IBM DB2**资源定义恢复和恢复策略

您必须在还原和恢复数据库之前定义策略,以便成功执行还原和恢复操作。

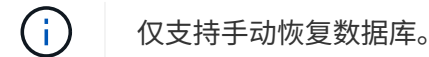

步骤

1. 确定手动添加的IBM DB2资源支持的恢复策略

2. 确定自动发现的IBM DB2数据库支持的恢复策略

手动添加的**IBM DB2**资源支持的恢复策略类型

您必须先定义策略,然后才能使用 SnapCenter 成功执行还原操作。对于手动添加的IBM DB2资源、有两种类型的还原策略。

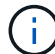

您无法恢复手动添加的IBM DB2资源。

完成资源还原

 $\left(\mathbf{i}\right)$ 

• 还原资源的所有卷, qtree 和 LUN

如果资源包含卷或qtrees、则在为此类卷或qtrees选择要还原的快照之后创建的快照将被删除、并 且无法恢复。此外,如果任何其他资源托管在同一个卷或 qtree 上,则该资源也会被删除。

自动发现的**IBM DB2**支持的恢复策略类型

您必须先定义策略,然后才能使用 SnapCenter 成功执行还原操作。

完全资源恢复是自动发现的IBM DB2数据库支持的恢复策略。此操作将还原资源的所有卷、qtrees和LUN。

自动发现的**IBM DB2**的还原操作类型

适用于IBM DB2的SnapCenter插件支持单文件SnapRestore以及自动发现的IBM DB2数据 库的连接和复制还原类型。

在以下情况下,在 **NFS** 环境中执行单个文件 **SnapRestore** :

- 如果仅选择了\*完整资源\*选项
- 如果选择的备份来自 SnapMirror 或 SnapVault 二级位置,则会选择 \* 完整资源 \* 选项

在以下情况下,在 **SAN** 环境中执行单个文件 **SnapRestore** :

- 如果仅选择了\*完整资源\*选项
- 从 SnapMirror 或 SnapVault 二级位置选择备份后,将选择 \* 完整资源 \* 选项

## <span id="page-10-0"></span>准备安装适用于**IBM DB2**的**SnapCenter**插件

适用于**IBM DB2**的**SnapCenter**插件的安装工作流

如果要保护IBM DB2数据库、则应安装和设置适用于IBM DB2的SnapCenter插件。

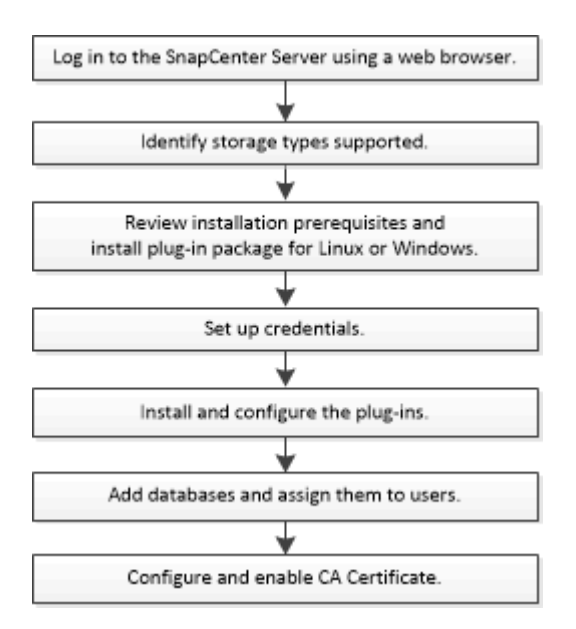

## 添加主机并安装适用于**IBM DB2**的**SnapCenter**插件的前提条件

在添加主机并安装插件软件包之前,您必须满足所有要求。适用于IBM DB2的SnapCenter 插件在Windows和Linux环境中均可用。

• 您必须已在主机上安装Java 11。

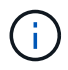

不支持IBM Java。

- 对于Windows、插件Creator Service应使用"`LocalSystem`" Windows用户运行、这是以域管理员身份安装 适用于IBM DB2的插件时的默认行为。
- 在 Windows 主机上安装插件时,如果您指定的凭据不是内置的,或者用户属于本地工作组用户,则必须在 主机上禁用 UAC 。默认情况下、适用于Microsoft Windows的SnapCenter插件将与IBM DB2插件一起部署 在Windows主机上。
- SnapCenter服务器应有权访问IBM DB2主机的插件的8145或自定义端口。

## **Windows** 主机

- 您必须具有具有本地管理员权限的域用户,并在远程主机上具有本地登录权限。
- 在Windows主机上安装适用于IBM DB2的插件时、会自动安装适用于Microsoft Windows的SnapCenter插 件。
- 您必须已为 root 用户或非 root 用户启用基于密码的 SSH 连接。
- 您必须已在Windows主机上安装Java 11。

["](http://www.java.com/en/download/manual.jsp)[适用于所有操作系统的](http://www.java.com/en/download/manual.jsp) [Java](http://www.java.com/en/download/manual.jsp) [下](http://www.java.com/en/download/manual.jsp)[载](http://www.java.com/en/download/manual.jsp)["](http://www.java.com/en/download/manual.jsp)

#### ["NetApp](https://imt.netapp.com/matrix/imt.jsp?components=117015;&solution=1259&isHWU&src=IMT) [互](https://imt.netapp.com/matrix/imt.jsp?components=117015;&solution=1259&isHWU&src=IMT)[操作性](https://imt.netapp.com/matrix/imt.jsp?components=117015;&solution=1259&isHWU&src=IMT)[表](https://imt.netapp.com/matrix/imt.jsp?components=117015;&solution=1259&isHWU&src=IMT)[工具](https://imt.netapp.com/matrix/imt.jsp?components=117015;&solution=1259&isHWU&src=IMT)["](https://imt.netapp.com/matrix/imt.jsp?components=117015;&solution=1259&isHWU&src=IMT)

#### **Linux** 主机

- 您必须已为 root 用户或非 root 用户启用基于密码的 SSH 连接。
- 必须已在Linux主机上安装\*mksh\*库。
- 您必须已在Linux主机上安装Java 11。

["](http://www.java.com/en/download/manual.jsp)[适用于所有操作系统的](http://www.java.com/en/download/manual.jsp) [Java](http://www.java.com/en/download/manual.jsp) [下](http://www.java.com/en/download/manual.jsp)[载](http://www.java.com/en/download/manual.jsp)["](http://www.java.com/en/download/manual.jsp)

#### ["NetApp](https://imt.netapp.com/matrix/imt.jsp?components=117015;&solution=1259&isHWU&src=IMT) [互](https://imt.netapp.com/matrix/imt.jsp?components=117015;&solution=1259&isHWU&src=IMT)[操作性](https://imt.netapp.com/matrix/imt.jsp?components=117015;&solution=1259&isHWU&src=IMT)[表](https://imt.netapp.com/matrix/imt.jsp?components=117015;&solution=1259&isHWU&src=IMT)[工具](https://imt.netapp.com/matrix/imt.jsp?components=117015;&solution=1259&isHWU&src=IMT)["](https://imt.netapp.com/matrix/imt.jsp?components=117015;&solution=1259&isHWU&src=IMT)

- 对于在Linux主机上运行的IBM DB2数据库、在安装适用于IBM DB2的插件时、系统会自动安装适用于UNIX 的SnapCenter插件。
- 您应将\*bash\*用作插件安装的默认shell。

#### 补充命令

要在适用于IBM DB2的SnapCenter插件上运行补充命令、必须将其包含在文件中 allowed\_commands.config 。

allowed\_commands.config 文件位于适用于IBM DB2的SnapCenter插件目录的"ETc"子目录中。

#### **Windows** 主机

默认值: C:\Program Files\NetApp\SnapCenter\Snapcenter Plug-in Creator\etc\allowed\_commands.config

自定义路径: <Custom\_Directory>\NetApp\SnapCenter\Snapcenter Plug-in Creator\etc\allowed\_commands.config

#### **Linux** 主机

默认值: /opt/NetApp/snapcenter/scc/etc/allowed commands.config

自定义路径: <custom Directory>/NetApp/snapcenter/scc/etc/allowed commands.config

要在此插件主机上使用补充命令、请打开 allowed commands.config 文件。在单独的行中输入每个命令。 不区分大小写。 例如:

命令:mount

命令:umount

请确保指定完全限定路径名。如果路径名包含空格、请将其用引号(")括起来。 例如:

命令: "C:\Program Files\NetApp\SnapCreator commands\sdcli.exe"

命令:myscript.bat

如果 allowed commands.config 文件不存在、命令或脚本执行将被阻止、并且工作流将失败并显示以下错

误:

"[/mnt/mount -a]不允许执行。通过在插件主机上的文件%s中添加命令进行授权。"

如果命令或脚本不在中 allowed commands.config,命令或脚本执行将被阻止,并且工作流将失败,并显示 以下错误:

"[/mnt/mount -a]不允许执行。通过在插件主机上的文件%s中添加命令进行授权。"

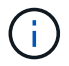

不应使用通配符条目(\*)来允许所有命令。

为 **Linux** 主机的非 **root** 用户配置 **sudo** 权限

通过 SnapCenter 2.0 及更高版本,非 root 用户可以安装适用于 Linux 的 SnapCenter 插件软件包并启动插件过 程。此插件进程将以有效的非root用户身份运行。您应为非 root 用户配置 sudo 权限,以提供对多个路径的访问 权限。

- 您需要的内容 \*
- sudo 1.8.7或更高版本。
- 对于非root用户、请确保非root用户的名称和用户组的名称应相同。
- 编辑 /etc/ssh/sshd\_config\_ 文件以配置消息身份验证代码算法: macs HMAC-SHA2-256 和 MAC HMAC-SHA2-512 。

更新配置文件后重新启动 sshd 服务。

示例

```
#Port 22
#AddressFamily any
#ListenAddress 0.0.0.0
#ListenAddress ::
#Legacy changes
#KexAlgorithms diffie-hellman-group1-sha1
#Ciphers aes128-cbc
#The default requires explicit activation of protocol
Protocol 2
HostKey/etc/ssh/ssh_host_rsa_key
MACs hmac-sha2-256
```
• 关于此任务 \*

您应为非 root 用户配置 sudo 权限, 以提供对以下路径的访问:

- /home/*Linux\_user*//.SC\_NetApp/snapcenter\_linux\_host\_plugin.bin
- /custom\_location/netapp/snapcenter/spl/installation/plugins/uninstall
- /custom\_location/netapp/snapcenter/spl/bin/spl
- 步骤 \*
	- 1. 登录到要安装适用于 Linux 的 SnapCenter 插件软件包的 Linux 主机。
	- 2. 使用 visudo Linux 实用程序将以下行添加到 /etc/sudoers 文件中。

Cmnd Alias HPPLCMD = sha224:checksum value== /home/ *LINUX\_USER*/.sc\_netapp/snapcenter\_linux\_host\_plugin.bin, /opt/NetApp/snapcenter/spl/installation/plugins/uninstall, /opt/NetApp/snapcenter/spl/bin/spl, /opt/NetApp/snapcenter/scc/bin/scc Cmnd Alias PRECHECKCMD = sha224:checksum value== /home/ *LINUX\_USER*/.sc\_netapp/Linux\_Prechecks.sh Cmnd Alias CONFIGCHECKCMD = sha224:checksum value== /opt/NetApp/snapcenter/spl/plugins/scu/scucore/configurationcheck/Con fig\_Check.sh Cmnd Alias SCCMD = sha224:checksum value== /opt/NetApp/snapcenter/spl/bin/sc\_command\_executor Cmnd Alias SCCCMDEXECUTOR =checksum value== /opt/NetApp/snapcenter/scc/bin/sccCommandExecutor *LINUX\_USER* ALL=(ALL) NOPASSWD:SETENV: HPPLCMD, PRECHECKCMD, CONFIGCHECKCMD, SCCCMDEXECUTOR, SCCMD Defaults: *LINUX\_USER* !visiblepw Defaults: *LINUX\_USER* !requiretty

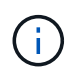

如果您正在设置RAC以及其他允许的命令、则应将以下命令添加到/etc/sudoers文件中 : "/rc/bin/olsnodes'<crs\_home>

您可以从/etc/oracle/ocl.loc\_文件中获取\_crs\_home\_的值。

\_linux\_user\_是 您创建的非root用户的名称。

您可以从\*SC\_UNIX)插件校验和.txt文件获取\_校 验和值\_,该文件位于:

- *C*:*\ProgramData\NetApp\SnapCenter\Package Repository \SC\_UNIS\_plugins\_*校 验和*.TXT*(如 果SnapCenter服务器安装在Windows主机上)。
- /opt/NetApp/snapcentre/SnapManagerWeb/Repository /SC\_UNIX)插件 Checksum. txt (如 果SnapCenter服务器安装在Linux主机上)。

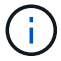

此示例只能用作创建自己数据的参考。

## 安装适用于 **Windows** 的 **SnapCenter** 插件软件包的主机要求

在安装适用于 Windows 的 SnapCenter 插件软件包之前,您应熟悉一些基本的主机系统空 间要求和规模估算要求。

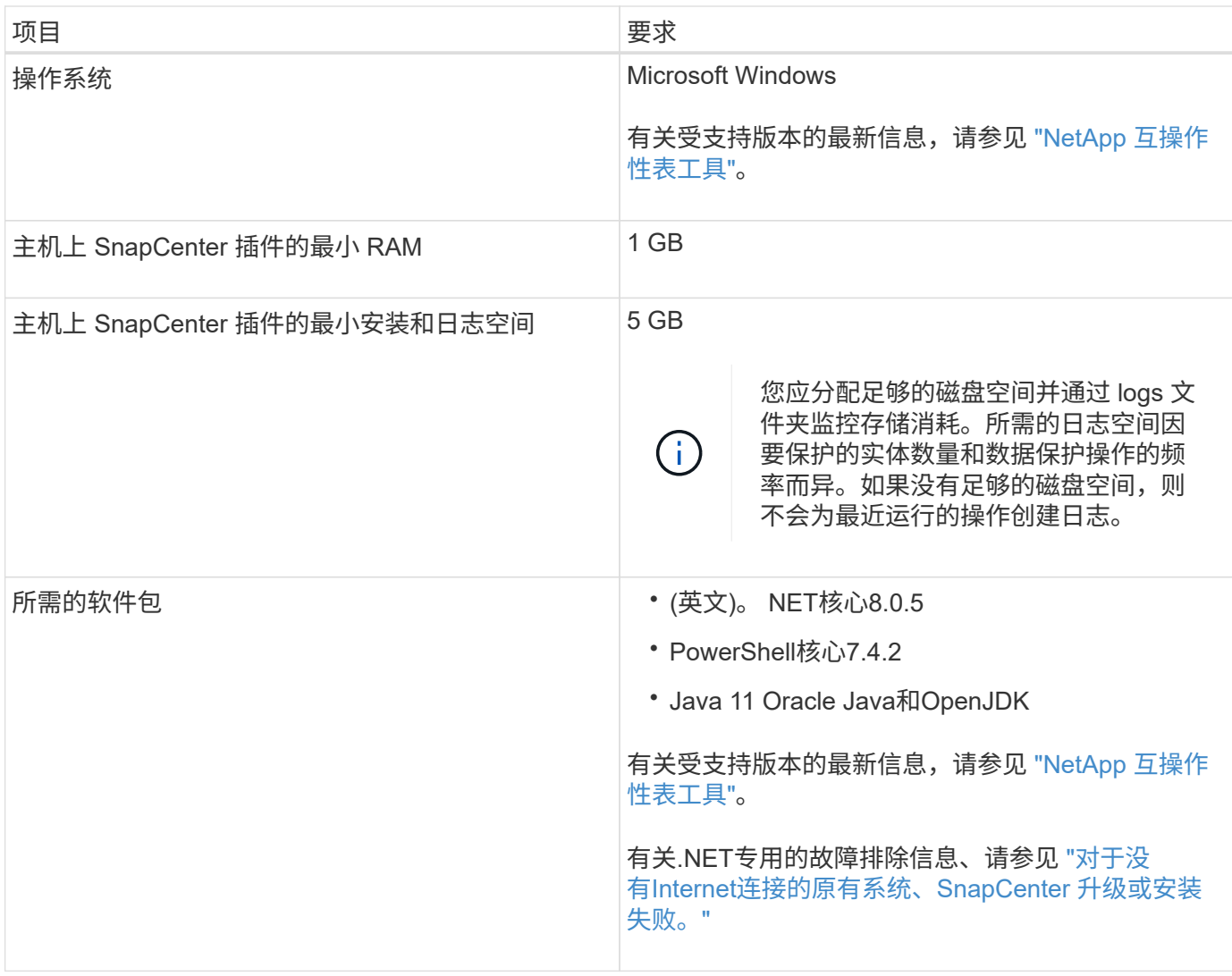

安装适用于 **Linux** 的 **SnapCenter** 插件软件包的主机要求

在安装适用于 Linux 的 SnapCenter 插件软件包之前,您应熟悉一些基本的主机系统空间 和规模估算要求。

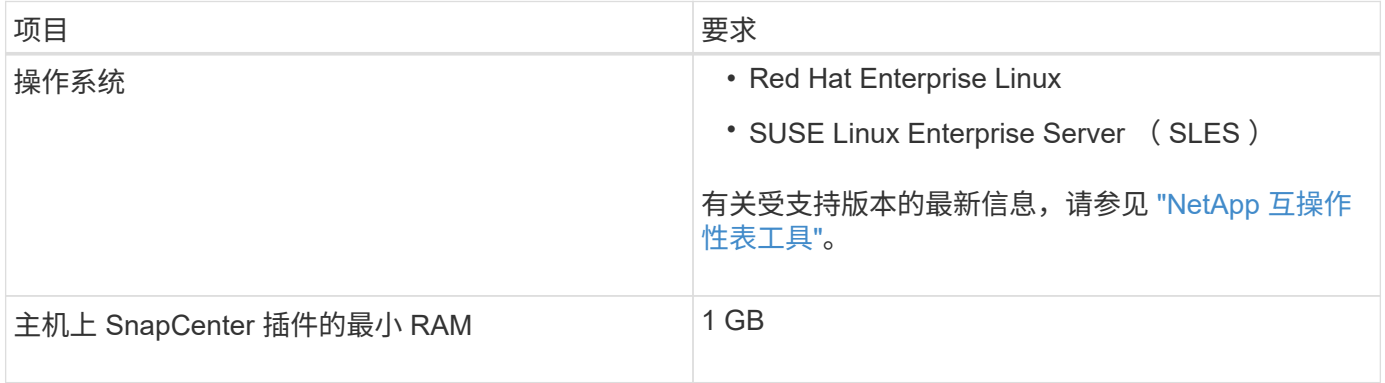

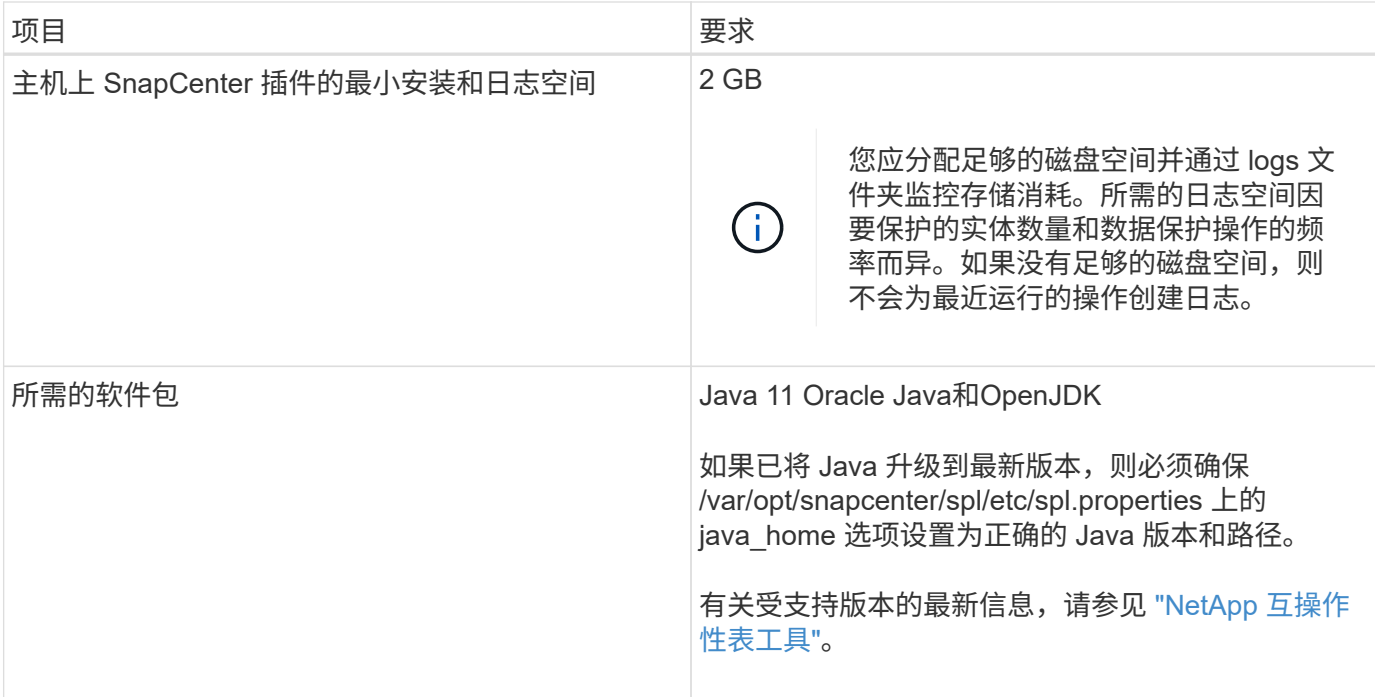

## 为适用于**IBM DB2**的**SnapCenter**插件设置凭据

SnapCenter 使用凭据对 SnapCenter 操作的用户进行身份验证。您应创建用于安装 SnapCenter 插件的凭据以及用于对数据库或 Windows 文件系统执行数据保护操作的其他 凭据。

关于此任务

• Linux 主机

您必须设置在 Linux 主机上安装插件的凭据。

您必须为 root 用户或具有 sudo 权限的非 root 用户设置凭据,才能安装和启动插件过程。

\* 最佳实践: \* 虽然在部署主机和安装插件后,您可以为 Linux 创建凭据,但最佳实践是在添加 SVM 之后 ,在部署主机和安装插件之前创建凭据。

• Windows 主机

在安装插件之前,您必须设置 Windows 凭据。

您必须使用管理员权限设置凭据,包括对远程主机的管理员权限。

如果您为各个资源组设置了凭据,并且用户名不具有完全管理员权限,则必须至少为此用户名分配资源组和备份 权限。

步骤

- 1. 在左侧导航窗格中,单击 \* 设置 \* 。
- 2. 在设置页面中,单击 \* 凭据 \* 。

#### 3. 单击 \* 新建 \* 。

4. 在凭据页面中,指定配置凭据所需的信息:

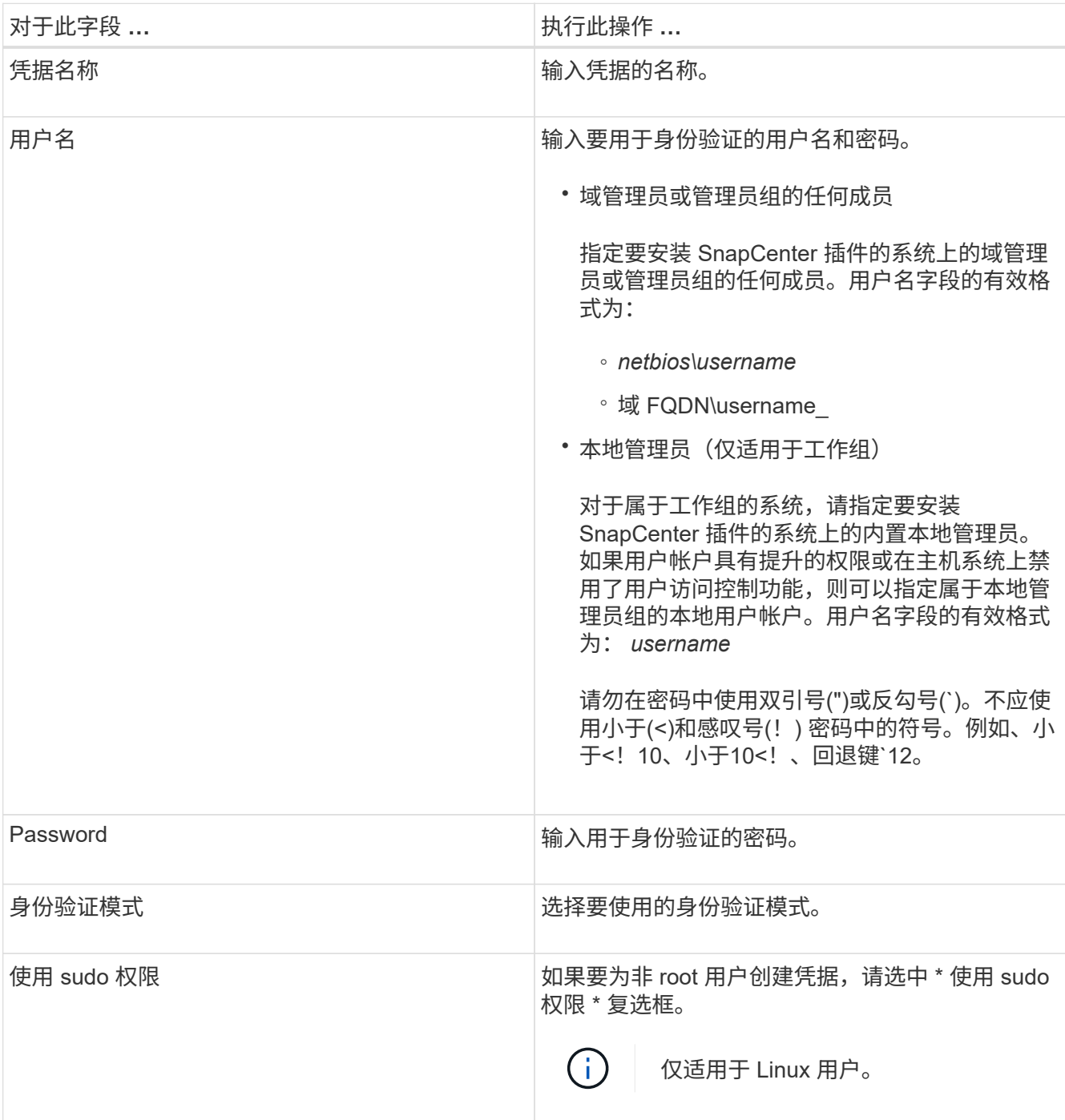

## 5. 单击 \* 确定 \* 。

完成凭据设置后,您可能需要在 " 用户和访问 " 页面中为用户或用户组分配凭据维护。

## 在 **Windows Server 2016** 或更高版本上配置 **GMSA**

通过 Windows Server 2016 或更高版本,您可以创建组托管服务帐户( GMSA),以便 从受管域帐户自动管理服务帐户密码。

开始之前

- 您应具有 Windows Server 2016 或更高版本的域控制器。
- 您应该拥有一个 Windows Server 2016 或更高版本的主机,该主机是域的成员。

步骤

- 1. 创建一个 KDS 根密钥, 以便为 GMSA 中的每个对象生成唯一的密码。
- 2. 对于每个域,从 Windows 域控制器运行以下命令: Add-KDSRootKey -EffectiveImmediately
- 3. 创建和配置 GMSA :
	- a. 按以下格式创建用户组帐户:

domainName\accountName\$

- .. 向组中添加计算机对象。
- .. 使用刚刚创建的用户组创建 GMSA 。

例如:

```
 New-ADServiceAccount -name <ServiceAccountName> -DNSHostName <fqdn>
-PrincipalsAllowedToRetrieveManagedPassword <group>
-ServicePrincipalNames <SPN1,SPN2,…>
.. 运行 `Get-ADServiceAccount` 命令验证服务帐户。
```
4. 在主机上配置 GMSA :

a. 在要使用 GMSA 帐户的主机上为 Windows PowerShell 启用 Active Directory 模块。

为此,请从 PowerShell 运行以下命令:

PS C:\> Get-WindowsFeature AD-Domain-Services Display Name **Name** Install State ------------ ---- ------------- [ ] Active Directory Domain Services AD-Domain-Services Available PS C:\> Install-WindowsFeature AD-DOMAIN-SERVICES Success Restart Needed Exit Code Feature Result ------- -------------- --------- -------------- True No Success {Active Directory Domain Services, Active ... WARNING: Windows automatic updating is not enabled. To ensure that your newly-installed role or feature is automatically updated, turn on Windows Update.

- a. 重新启动主机。
- b. 在 PowerShell 命令提示符处运行以下命令,在主机上安装 GMSA : Install-AdServiceAccount <GMSA>
- c. 运行以下命令验证您的 GMSA 帐户: Test-AdServiceAccount <GMSA>
- 5. 为主机上配置的 GMSA 分配管理权限。
- 6. 通过在 SnapCenter 服务器中指定已配置的 GMSA 帐户来添加 Windows 主机。

SnapCenter 服务器将在主机上安装选定插件,并且在安装此插件期间,指定的 GMSA 将用作服务登录帐 户。

## 安装适用于**IBM DB2**的**SnapCenter**插件

添加主机并在远程主机上安装插件软件包

您必须使用 SnapCenter 添加主机页面添加主机,然后安装插件软件包。这些插件会自动 安装在远程主机上。您可以为单个主机或集群添加主机并安装插件软件包。

开始之前

- 如果SnapCenter服务器主机的操作系统为Windows 2019、而插件主机的操作系统为Windows 2022、则应 执行以下操作:
	- 升级到Windows Server 2019 (操作系统内部版本17763.5936)或更高版本
	- 升级到Windows Server 2022 (操作系统内部版本20348.2402)或更高版本
- 您必须是分配给具有插件安装和卸载权限的角色的用户,例如 SnapCenter 管理员角色。
- 在 Windows 主机上安装插件时,如果您指定的凭据不是内置的,或者用户属于本地工作组用户,则必须在 主机上禁用 UAC 。
- 您应确保消息队列服务正在运行。
- 管理文档包含有关管理主机的信息。
- 如果您使用的是组托管服务帐户( GMSA ),则应使用管理权限配置 GMSA 。

["](https://docs.netapp.com/zh-cn/snapcenter/protect-db2/task_configure_gMSA_on_windows_server_2012_or_later.html)[在](https://docs.netapp.com/zh-cn/snapcenter/protect-db2/task_configure_gMSA_on_windows_server_2012_or_later.html)[Windows Server 2016](https://docs.netapp.com/zh-cn/snapcenter/protect-db2/task_configure_gMSA_on_windows_server_2012_or_later.html)[或](https://docs.netapp.com/zh-cn/snapcenter/protect-db2/task_configure_gMSA_on_windows_server_2012_or_later.html)[更高版](https://docs.netapp.com/zh-cn/snapcenter/protect-db2/task_configure_gMSA_on_windows_server_2012_or_later.html)[本上为](https://docs.netapp.com/zh-cn/snapcenter/protect-db2/task_configure_gMSA_on_windows_server_2012_or_later.html)[IBM DB2](https://docs.netapp.com/zh-cn/snapcenter/protect-db2/task_configure_gMSA_on_windows_server_2012_or_later.html)[配置组](https://docs.netapp.com/zh-cn/snapcenter/protect-db2/task_configure_gMSA_on_windows_server_2012_or_later.html)[托](https://docs.netapp.com/zh-cn/snapcenter/protect-db2/task_configure_gMSA_on_windows_server_2012_or_later.html)[管](https://docs.netapp.com/zh-cn/snapcenter/protect-db2/task_configure_gMSA_on_windows_server_2012_or_later.html)[服](https://docs.netapp.com/zh-cn/snapcenter/protect-db2/task_configure_gMSA_on_windows_server_2012_or_later.html)[务](https://docs.netapp.com/zh-cn/snapcenter/protect-db2/task_configure_gMSA_on_windows_server_2012_or_later.html)[帐](https://docs.netapp.com/zh-cn/snapcenter/protect-db2/task_configure_gMSA_on_windows_server_2012_or_later.html)[户](https://docs.netapp.com/zh-cn/snapcenter/protect-db2/task_configure_gMSA_on_windows_server_2012_or_later.html)["](https://docs.netapp.com/zh-cn/snapcenter/protect-db2/task_configure_gMSA_on_windows_server_2012_or_later.html)

#### 关于此任务

• 您不能将 SnapCenter 服务器作为插件主机添加到另一个 SnapCenter 服务器。

#### 步骤

- 1. 在左侧导航窗格中,单击 \* 主机 \* 。
- 2. 验证顶部是否已选中 \* 受管主机 \* 选项卡。
- 3. 单击 \* 添加 \* 。
- 4. 在主机页面中,执行以下操作:

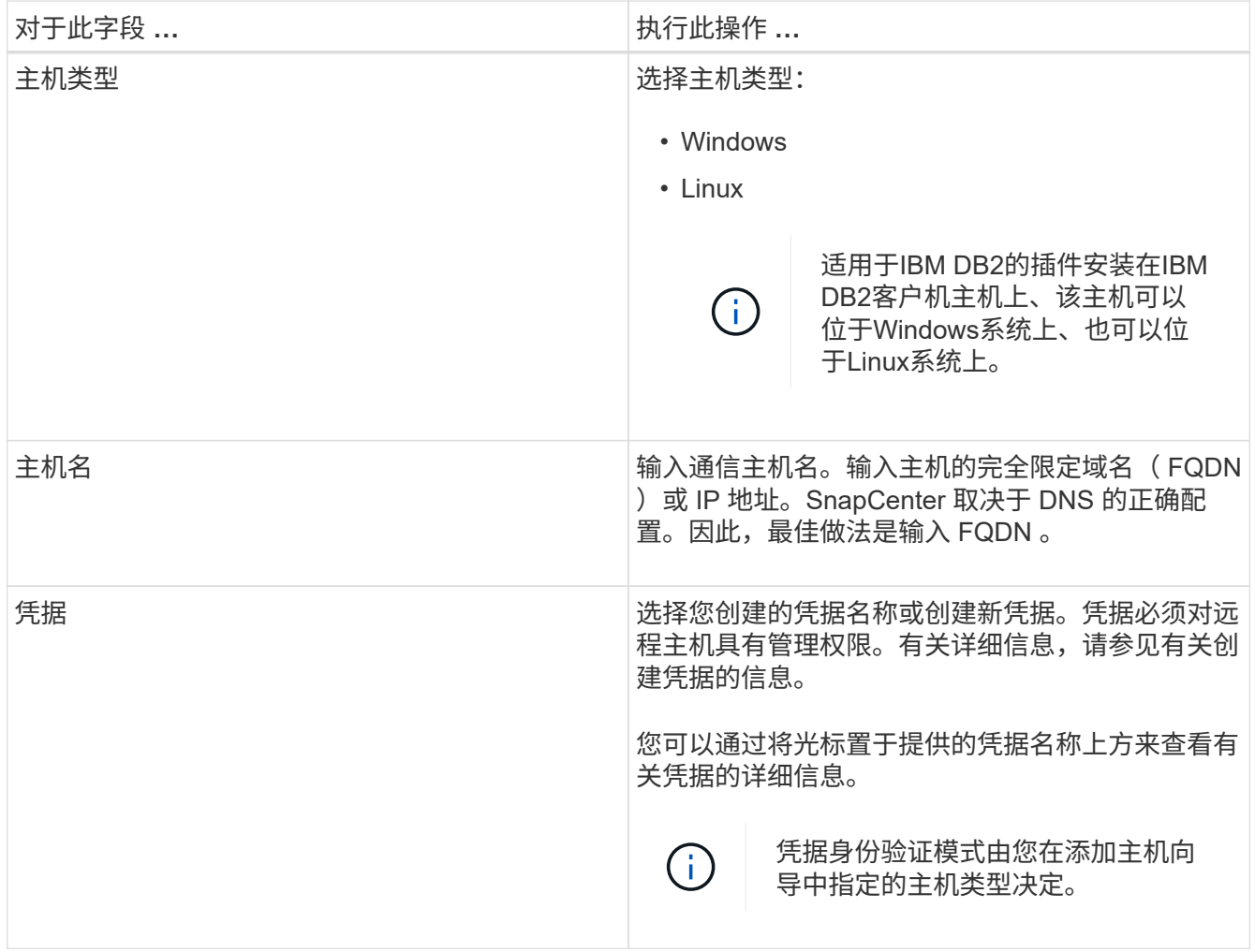

5. 在选择要安装的插件部分中,选择要安装的插件。

使用REST API安装适用于DB2的插件时、必须将版本传递为3.0。例如、db2:3.0

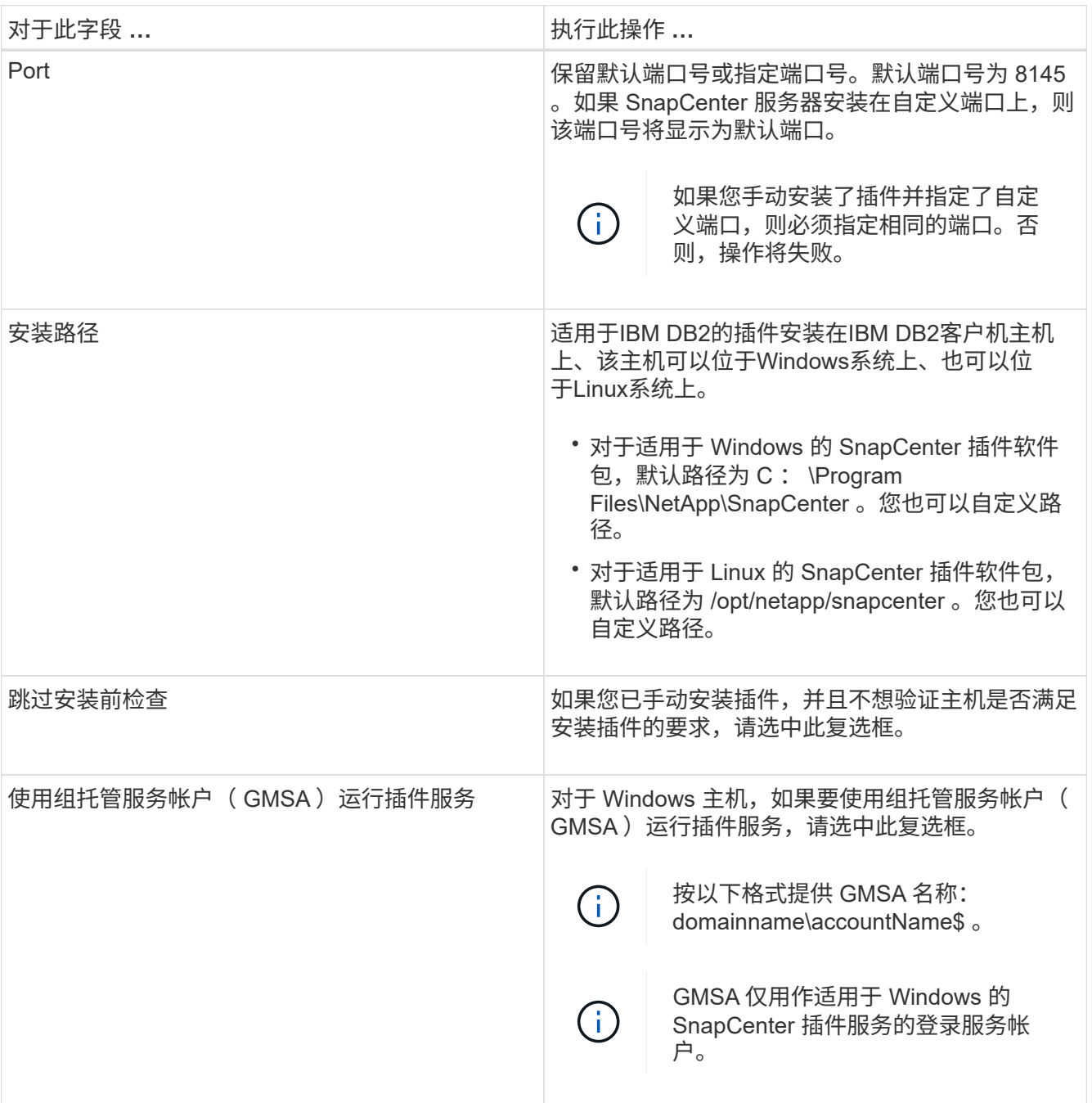

## 7. 单击 \* 提交 \* 。

如果未选中跳过预检复选框、则会对主机进行验证、以确认主机是否满足安装插件的要求。 磁盘空 间、RAM、PowerShell版本。 根据最低要求验证了NET版本、位置(对于Windows插件)和Java 11 (对 于Windows和Linux插件)。如果不满足最低要求,则会显示相应的错误或警告消息。

如果此错误与磁盘空间或 RAM 相关,您可以更新位于 C:\Program Files\NetApp\SnapCenter WebApp 的 web.config 文件以修改默认值。如果此错误与其他参数相关,则必须修复问题描述。

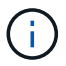

在 HA 设置中,如果要更新 web.config 文件,则必须同时更新两个节点上的文件。

8. 如果主机类型为 Linux ,请验证指纹,然后单击 \* 确认并提交 \* 。

在集群设置中,您应验证集群中每个节点的指纹。

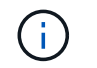

即使先前已将同一主机添加到 SnapCenter 并确认了指纹,也必须进行指纹验证。

- 9. 监控安装进度。
	- 对于Windows插件、安装和升级日志位于:\_C:\Windows\SnapCenter plugin\Install\_Windows\<JOBID>
	- <sup>。</sup>对于Linux插件、安装日志位于:/var//opt/snapcCenter/logs/SnapCenter\_Linux\_Host\_Plug-in Install\_Linux.log <JOBID>、升级日志位于: /var//opt/snapcCenter/logs/SnapCenter\_Linux\_Host\_Plugin Upgrade\_Linux.log <JOBID>

#### 完成后

如果要升级到SnapCenter 6.0版、现有的DB2基于Perl的插件将从远程插件服务器上卸载。

使用 **cmdlet** 在多个远程主机上安装适用于 **Linux** 或 **Windows** 的 **SnapCenter** 插件软件包

您可以使用 Install-SmHostPackage PowerShell cmdlet 在多个主机上同时安装适用于 Linux 或 Windows 的 SnapCenter 插件软件包。

#### 开始之前

您必须已在要安装此插件软件包的每个主机上以具有本地管理员权限的域用户身份登录到 SnapCenter 。

步骤

- 1. 启动 PowerShell 。
- 2. 在 SnapCenter 服务器主机上,使用 Open-SmConnection cmdlet 建立会话,然后输入凭据。
- 3. 使用 Install-SmHostPackage cmdlet 和所需参数在多个主机上安装此插件。

有关可与 cmdlet 结合使用的参数及其说明的信息,可通过运行 *get-help command\_name* 来获取。或者, 您也可以参考 ["](https://docs.netapp.com/us-en/snapcenter-cmdlets/index.html)[《](https://docs.netapp.com/us-en/snapcenter-cmdlets/index.html) [SnapCenter](https://docs.netapp.com/us-en/snapcenter-cmdlets/index.html) [软件](https://docs.netapp.com/us-en/snapcenter-cmdlets/index.html) [cmdlet](https://docs.netapp.com/us-en/snapcenter-cmdlets/index.html) [参](https://docs.netapp.com/us-en/snapcenter-cmdlets/index.html)[考](https://docs.netapp.com/us-en/snapcenter-cmdlets/index.html)[指](https://docs.netapp.com/us-en/snapcenter-cmdlets/index.html)[南》](https://docs.netapp.com/us-en/snapcenter-cmdlets/index.html)["](https://docs.netapp.com/us-en/snapcenter-cmdlets/index.html)。

如果您已手动安装插件,并且不想验证主机是否满足安装插件的要求,则可以使用 -skipprecheck 选项。

4. 输入远程安装的凭据。

使用命令行界面在**Linux**主机上安装适用于**IBM DB2**的**SnapCenter**插件

您应使用SnapCenter用户界面(UI)安装适用于IBM DB2数据库的SnapCenter插件。如果您 的环境不允许从SnapCenter UI远程安装插件、则可以使用命令行界面(CLI)在控制台模式 或静默模式下安装适用于IBM DB2数据库的插件。

开始之前

- 您应在IBM DB2客户端所在的每个Linux主机上安装适用于IBM DB2数据库的插件。
- 要安装适用于IBM DB2数据库的SnapCenter插件的Linux主机必须满足相关的软件、数据库和操作系统要 求。

互操作性表工具( IMT )包含有关受支持配置的最新信息。

["NetApp](https://imt.netapp.com/matrix/imt.jsp?components=117015;&solution=1259&isHWU&src=IMT) [互](https://imt.netapp.com/matrix/imt.jsp?components=117015;&solution=1259&isHWU&src=IMT)[操作性](https://imt.netapp.com/matrix/imt.jsp?components=117015;&solution=1259&isHWU&src=IMT)[表](https://imt.netapp.com/matrix/imt.jsp?components=117015;&solution=1259&isHWU&src=IMT)[工具](https://imt.netapp.com/matrix/imt.jsp?components=117015;&solution=1259&isHWU&src=IMT)["](https://imt.netapp.com/matrix/imt.jsp?components=117015;&solution=1259&isHWU&src=IMT)

• 适用于IBM DB2数据库的SnapCenter插件是适用于Linux的SnapCenter插件软件包的一部分。在安装适用于 Linux 的 SnapCenter 插件软件包之前,您应已在 Windows 主机上安装 SnapCenter 。

关于此任务

如果未提及参数、则会使用默认值安装SnapCenter。

步骤

1. 将适用于Linux的SnapCenter插件软件包安装文件(snapcCenter\_linux\_host\_plugin.bin)从C :\ProgramData\NetApp\SnapCenter\Package Repository复制到要安装适用于IBM DB2的插件的主机。

您可以从安装了 SnapCenter 服务器的主机访问此路径。

- 2. 在命令提示符处,导航到复制安装文件的目录。
- 3. 安装插件: path to installation\_bin\_file/snapcenter\_linux\_host\_plugin.bin -i silent -dport=port number for host -dserver ip=server name or ip address -dserver HTTPS port=port number for server
	- -dport 用于指定 SMCore HTTPS 通信端口。
	- -dserver ip 指定 SnapCenter 服务器 IP 地址。
	- -dserver HTTPS port 指定 SnapCenter 服务器 HTTPS 端口。
	- -duser\_install\_DIR 指定要安装适用于 Linux 的 SnapCenter 插件软件包的目录。
	- DINSTALL\_LOG\_name 指定日志文件的名称。

```
/tmp/sc-plugin-installer/snapcenter_linux_host_plugin.bin -i silent
-DPORT=8145 -DSERVER_IP=scserver.domain.com -DSERVER_HTTPS_PORT=8146
-DUSER_INSTALL_DIR=/opt
-DINSTALL LOG NAME=SnapCenter Linux Host Plugin Install 2.log
```
- -DCHOSEN\_FEATURE\_LIST=CUSTOM
- 4. 编辑/db2/neto/snapcentre/SCC//etc/SC\_SMS\_Services.properties文件、然后添加plugins\_enabled =<installation directory>:3.0参数。
- 5. 使用 Add-Smhost cmdlet 和所需参数将主机添加到 SnapCenter 服务器。

有关可与命令结合使用的参数及其说明的信息,可通过运行 *get-help command\_name* 来获取。或者,您也 可以参考 ["](https://docs.netapp.com/us-en/snapcenter-cmdlets/index.html)[《](https://docs.netapp.com/us-en/snapcenter-cmdlets/index.html) [SnapCenter](https://docs.netapp.com/us-en/snapcenter-cmdlets/index.html) [软件](https://docs.netapp.com/us-en/snapcenter-cmdlets/index.html) [cmdlet](https://docs.netapp.com/us-en/snapcenter-cmdlets/index.html) [参](https://docs.netapp.com/us-en/snapcenter-cmdlets/index.html)[考](https://docs.netapp.com/us-en/snapcenter-cmdlets/index.html)[指](https://docs.netapp.com/us-en/snapcenter-cmdlets/index.html)[南》](https://docs.netapp.com/us-en/snapcenter-cmdlets/index.html)["](https://docs.netapp.com/us-en/snapcenter-cmdlets/index.html)。

监控适用于**IBM DB2**的插件的安装状态

您可以使用作业页面监控 SnapCenter 插件软件包的安装进度。您可能需要检查安装进度 以确定安装完成的时间或是否存在问题描述。

## 关于此任务

以下图标将显示在作业页面上,并指示操作的状态:

- $\circ$ 正在进行中
- • 已成功完成
- **×** 失败
- 已完成,但出现警告或由于出现警告而无法启动
- ・9 已排队

#### 步骤

- 1. 在左侧导航窗格中,单击 \* 监控 \*。
- 2. 在 \* 监控 \* 页面中,单击 \* 作业 \* 。
- 3. 在\*Jobs\*页中,要过滤列表以便仅列出插件安装操作,请执行以下操作:
	- a. 单击 \* 筛选器 \* 。
	- b. 可选:指定开始和结束日期。
	- c. 从类型下拉菜单中,选择 \* 插件安装 \* 。
	- d. 从状态下拉菜单中, 选择安装状态。
	- e. 单击 \* 应用 \* 。
- 4. 选择安装作业并单击 \* 详细信息 \* 以查看作业详细信息。
- 5. 在 \* 作业详细信息 \* 页面中, 单击 \* 查看日志 \* 。

## 配置 **CA** 证书

生成 **CA** 证书 **CSR** 文件

您可以生成证书签名请求( CSR ),并导入可使用生成的 CSR 从证书颁发机构( CA ) 获取的证书。此证书将具有一个关联的专用密钥。

CSR 是一个编码文本块,提供给授权证书供应商以采购签名的 CA 证书。

 $(i)$ 

CA证书RSA密钥长度应至少为3072位。

有关生成 CSR 的信息,请参见 ["](https://kb.netapp.com/Advice_and_Troubleshooting/Data_Protection_and_Security/SnapCenter/How_to_generate_CA_Certificate_CSR_file)[如](https://kb.netapp.com/Advice_and_Troubleshooting/Data_Protection_and_Security/SnapCenter/How_to_generate_CA_Certificate_CSR_file)[何生](https://kb.netapp.com/Advice_and_Troubleshooting/Data_Protection_and_Security/SnapCenter/How_to_generate_CA_Certificate_CSR_file)[成](https://kb.netapp.com/Advice_and_Troubleshooting/Data_Protection_and_Security/SnapCenter/How_to_generate_CA_Certificate_CSR_file) [CA](https://kb.netapp.com/Advice_and_Troubleshooting/Data_Protection_and_Security/SnapCenter/How_to_generate_CA_Certificate_CSR_file) [证](https://kb.netapp.com/Advice_and_Troubleshooting/Data_Protection_and_Security/SnapCenter/How_to_generate_CA_Certificate_CSR_file)[书](https://kb.netapp.com/Advice_and_Troubleshooting/Data_Protection_and_Security/SnapCenter/How_to_generate_CA_Certificate_CSR_file) [CSR](https://kb.netapp.com/Advice_and_Troubleshooting/Data_Protection_and_Security/SnapCenter/How_to_generate_CA_Certificate_CSR_file) [文件](https://kb.netapp.com/Advice_and_Troubleshooting/Data_Protection_and_Security/SnapCenter/How_to_generate_CA_Certificate_CSR_file)"。

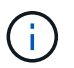

如果您拥有域( \* .domain.company.com) 或系统 ( machine1.domain.company.com )的 CA 证书,则可以跳过生成 CA 证书 CSR 文件。您可以使用 SnapCenter 部署现有 CA 证书。

对于集群配置, CA 证书中应提及集群名称(虚拟集群 FQDN )以及相应的主机名。在获取证书之前,可以通 过填写使用者替代名称( SAN )字段来更新此证书。对于通配符证书( \* .domain.company.com ),此证书将 隐式包含域的所有主机名。

您必须使用 Microsoft 管理控制台 (MMC) 将 CA 证书导入到 SnapCenter 服务器和 Windows 主机插件中。

步骤

1. 转到 Microsoft 管理控制台( MMC ),然后单击 \* 文件 \* > \* 添加 / 删除 Snapin \* 。

2. 在添加或删除管理单元窗口中, 选择 \* 证书 \*, 然后单击 \* 添加 \*。

3. 在证书管理单元窗口中,选择 \* 计算机帐户 \* 选项, 然后单击 \* 完成 \* 。

4. 单击 \* 控制台根 \* > \* 证书–本地计算机 \* > \* 可信根证书颁发机构 \* > \* 证书 \* 。

5. 右键单击文件夹 " 可信根证书颁发机构 " ,然后选择 \* 所有任务 \* > \* 导入 \* 以启动导入向导。

6. 完成向导,如下所示:

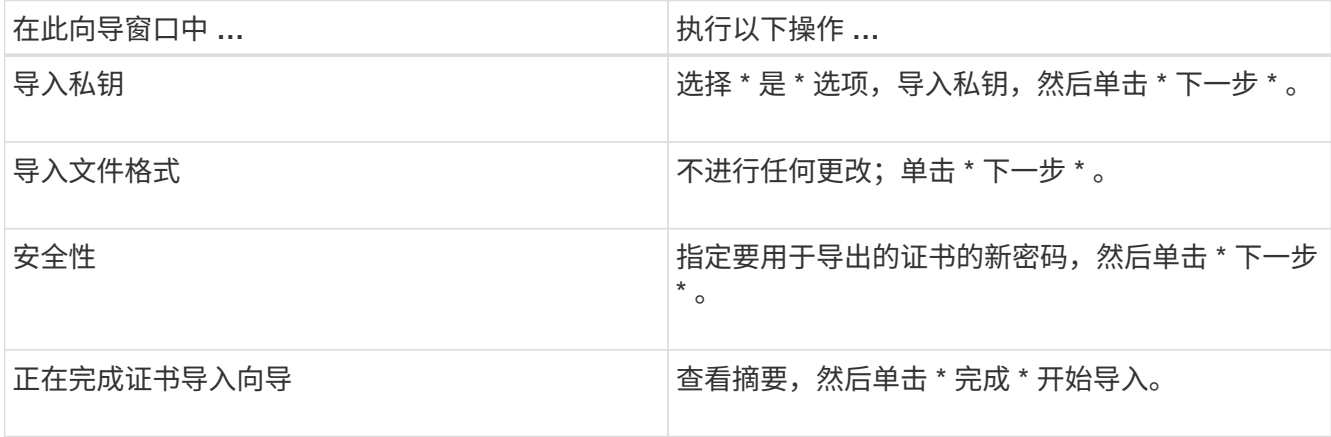

 $(i)$ 导入证书应与私钥捆绑在一起(支持的格式为:。**pfx**、。p12和\*。p7b)。

7. 对 "Personal" 文件夹重复步骤 5 。

获取 **CA** 证书指纹

证书指纹是用于标识证书的十六进制字符串。指纹是使用指纹算法根据证书内容计算得出 的。

步骤

- 1. 在 GUI 上执行以下操作:
	- a. 双击证书。
	- b. 在证书对话框中,单击 \* 详细信息 \* 选项卡。
	- c. 滚动字段列表,然后单击 \* 缩略图 \* 。
	- d. 从框中复制十六进制字符。
	- e. 删除十六进制数之间的空格。

例如,如果指纹为 "A9 09 50 2D D8 2a E4 14 33 E6 F8 38 86 b0 0d 42 77 A3 2a 7b" ,则在删除空格后 ,指纹将为 "a909502dd82ae41433e6f83886b00d4277a32a7b" 。

- 2. 从 PowerShell 执行以下操作:
	- a. 运行以下命令以列出已安装证书的指纹,并按主题名称标识最近安装的证书。

*Get-*子 项 *-Path Cert* : *\LOCALLMACHINE\My*

b. 复制指纹。

使用 **Windows** 主机插件服务配置 **CA** 证书

```
您应使用 Windows 主机插件服务配置 CA 证书,以激活已安装的数字证书。
```
在 SnapCenter 服务器以及已部署 CA 证书的所有插件主机上执行以下步骤。

步骤

1. 运行以下命令,删除与 SMCore 默认端口 8145 的现有证书绑定:

` > netsh http delete sslcert ipport=0.0.0.0 : \_<SMCore Port>`

例如:

 > netsh http delete sslcert ipport=0.0.0.0:8145 . 运行以下命令,将新安装的证书与 Windows 主机插件服务绑定:

```
> $cert = " <certificate thumbprint> "
> $guid = [guid]::NewGuid().ToString("B")
> netsh http add sslcert ipport=0.0.0.0: <SMCore Port> certhash=$cert
appid="$guid"
```
例如:

```
> $cert = "a909502dd82ae41433e6f83886b00d4277a32a7b"
> $guid = [guid]::NewGuid().ToString("B")
> netsh http add sslcert ipport=0.0.0.0: <SMCore Port> certhash=$cert
appid="$guid"
```
在**Linux**主机上为**SnapCenter IBM DB2**插件服务配置**CA**证书

您应管理自定义插件密钥库及其证书的密码,配置 CA 证书,为自定义插件信任存储配置 根或中间证书,并将 CA 签名密钥对配置为使用 SnapCenter 自定义插件服务的自定义插 件信任存储,以激活已安装的数字证书。

自定义插件使用文件 "keystore.jks" ,该文件位于 /opt/netapp/snapcenter/scc/ etc ,同时用作其信任存储和密钥 存储。

管理自定义插件密钥库的密码以及正在使用的 **CA** 签名密钥对的别名

步骤

1. 您可以从自定义插件代理属性文件中检索自定义插件密钥库默认密码。

它是与密钥 "keystore\_pass" 对应的值。

2. 更改密钥库密码:

```
 keytool -storepasswd -keystore keystore.jks
. 将密钥库中私钥条目的所有别名的密码更改为密钥库使用的相同密码:
```
keytool -keypasswd -alias "alias name in cert" -keystore keystore.jks

为 *agent.properties* 文件中的 keystore\_pass 密钥更新相同的。

3. 更改密码后重新启动服务。

( i

自定义插件密钥库的密码和专用密钥的所有关联别名密码应相同。

将根证书或中间证书配置为自定义插件信任存储

您应将不带私钥的根证书或中间证书配置为自定义插件信任存储。

步骤

- 1. 导航到包含自定义插件密钥库的文件夹: /opt/netapp/snapcenter/SCC/etc.
- 2. 找到文件 "keystore.jks" 。
- 3. 列出密钥库中添加的证书:

keytool -list -v -keystore keystore.jks

4. 添加根证书或中间证书:

 keytool -import -trustcacerts -alias myRootCA -file /root/USERTrustRSA\_Root.cer -keystore keystore.jks . 将根证书或中间证书配置为自定义插件信任存储后重新启动服务。

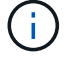

您应先添加根 CA 证书,然后再添加中间 CA 证书。

将 **CA** 签名密钥对配置为自定义插件信任存储

您应将 CA 签名密钥对配置为自定义插件信任存储。

- 1. 导航到包含自定义插件密钥库 /opt/netapp/snapcenter/scc/ 等的文件夹
- 2. 找到文件 "keystore.jks" 。
- 3. 列出密钥库中添加的证书:

keytool -list -v -keystore keystore.jks

4. 添加同时具有私钥和公有密钥的 CA 证书。

keytool -importkeystore -srckeystore /root/snapcenter.ssl.test.netapp.com.pfx -srcstoretype PKCS12 -destkeystore keystore.jks -deststoretype JKS

5. 列出密钥库中添加的证书。

keytool -list -v -keystore keystore.jks

- 6. 验证密钥库是否包含与已添加到密钥库中的新 CA 证书对应的别名。
- 7. 将为 CA 证书添加的私钥密码更改为密钥库密码。

默认自定义插件密钥库密码是 agent.properties 文件中密钥 keystore\_pass 的值。

```
keytool -keypasswd -alias "alias name in CA cert" -keystore
keystore.jks
. 如果 CA 证书中的别名较长,并且包含空格或特殊字符( "*" , " , "
),请将别名更改为简单名称:
```

```
 keytool -changealias -alias "long_alias_name" -destalias "simple_alias"
-keystore keystore.jks
. 从 agent.properties 文件中的 CA 证书配置别名。
```
根据密钥 SCC\_certificate\_alias 更新此值。

8. 将 CA 签名密钥对配置为自定义插件信任存储后重新启动服务。

为 **SnapCenter** 自定义插件配置证书撤消列表( **Certificate Revocation List** , **CRL** )

关于此任务

- SnapCenter 自定义插件将在预配置的目录中搜索 CRL 文件。
- SnapCenter 自定义插件的 CRL 文件的默认目录为 " opt/netapp/snapcenter/SCC/etc/CRL" 。

#### 步骤

1. 您可以使用密钥 CRL\_PATH 修改和更新 agent.properties 文件中的默认目录。

您可以在此目录中放置多个 CRL 文件。系统将根据每个 CRL 验证传入的证书。

#### 在**Windows**主机上为**SnapCenter IBM DB2**插件服务配置**CA**证书

您应管理自定义插件密钥库及其证书的密码,配置 CA 证书,为自定义插件信任存储配置 根或中间证书,并将 CA 签名密钥对配置为使用 SnapCenter 自定义插件服务的自定义插 件信任存储,以激活已安装的数字证书。

自定义插件使用文件 *keystore.jks* ,该文件位于 *C* : *\Program Files\NetApp\SnapCenter\SnapCenter Plug-in Creator\etc* ,同时用作其信任存储和密钥存储。

管理自定义插件密钥库的密码以及正在使用的 **CA** 签名密钥对的别名

步骤

1. 您可以从自定义插件代理属性文件中检索自定义插件密钥库默认密码。

该值与 key keystore pass 键对应。

2. 更改密钥库密码:

*keytool -storepasswd -keystore keystore.jks*

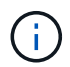

如果在 Windows 命令提示符处无法识别 "keytool" 命令,请将 keytool 命令替换为其完整路 径。

- *C* : *\Program Files\java\<JDK\_version>\bin\keytool.exe " -storepasswd -keystore keystore.jks*
- 3. 将密钥库中私钥条目的所有别名的密码更改为密钥库使用的相同密码:

*keytool -keypasswd -alias "alias\_name\_in\_ct" -keystore keystore.jks*

为 *agent.properties* 文件中的 keystore\_pass 密钥更新相同的。

4. 更改密码后重新启动服务。

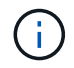

自定义插件密钥库的密码和专用密钥的所有关联别名密码应相同。

将根证书或中间证书配置为自定义插件信任存储

您应将不带私钥的根证书或中间证书配置为自定义插件信任存储。

步骤

- 1. 导航到包含自定义插件密钥库 *C* : *\Program Files\NetApp\SnapCenter\SnapCenter Plug-in Creator\etc* 的 文件夹
- 2. 找到文件 "keystore.jks" 。
- 3. 列出密钥库中添加的证书:

*keytool -list -v -keystore keystore.jks*

4. 添加根证书或中间证书:

*keytool -import -trustcacerks -alias myRootCA -file /root/USERTrustRSA\_Root.cer -keystore keystore.jks*

5. 将根证书或中间证书配置为自定义插件信任存储后重新启动服务。

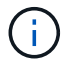

您应先添加根 CA 证书,然后再添加中间 CA 证书。

将 **CA** 签名密钥对配置为自定义插件信任存储

您应将 CA 签名密钥对配置为自定义插件信任存储。

步骤

- 1. 导航到包含自定义插件密钥库 *C* : *\Program Files\NetApp\SnapCenter\SnapCenter Plug-in Creator\etc* 的 文件夹
- 2. 找到文件 *keystore.jks* 。
- 3. 列出密钥库中添加的证书:

*keytool -list -v -keystore keystore.jks*

4. 添加同时具有私钥和公有密钥的 CA 证书。

*keytool -importkeystore -srckeystore /root/snapcenter.ssl.test.netapp.com.pfx -srcstoretype PKCS12 -destkeystore keystore.jks -deststoretype JKS*

5. 列出密钥库中添加的证书。

*keytool -list -v -keystore keystore.jks*

- 6. 验证密钥库是否包含与已添加到密钥库中的新 CA 证书对应的别名。
- 7. 将为 CA 证书添加的私钥密码更改为密钥库密码。

默认自定义插件密钥库密码是 agent.properties 文件中密钥 keystore\_pass 的值。

*keytool -keypasswd -alias "alias\_name\_in\_CA\_ct" -keystore keystore.jks*

8. 从 *agent.properties* 文件中的 CA 证书配置别名。

根据密钥 SCC\_certificate\_alias 更新此值。

9. 将 CA 签名密钥对配置为自定义插件信任存储后重新启动服务。

为 **SnapCenter** 自定义插件配置证书撤消列表( **Certificate Revocation List** , **CRL** )

#### 关于此任务

- 要下载相关 CA 证书的最新 CRL 文件,请参见 ["](https://kb.netapp.com/Advice_and_Troubleshooting/Data_Protection_and_Security/SnapCenter/How_to_update_certificate_revocation_list_file_in_SnapCenter_CA_Certificate)[如](https://kb.netapp.com/Advice_and_Troubleshooting/Data_Protection_and_Security/SnapCenter/How_to_update_certificate_revocation_list_file_in_SnapCenter_CA_Certificate)[何更新](https://kb.netapp.com/Advice_and_Troubleshooting/Data_Protection_and_Security/SnapCenter/How_to_update_certificate_revocation_list_file_in_SnapCenter_CA_Certificate) [SnapCenter CA](https://kb.netapp.com/Advice_and_Troubleshooting/Data_Protection_and_Security/SnapCenter/How_to_update_certificate_revocation_list_file_in_SnapCenter_CA_Certificate) [证](https://kb.netapp.com/Advice_and_Troubleshooting/Data_Protection_and_Security/SnapCenter/How_to_update_certificate_revocation_list_file_in_SnapCenter_CA_Certificate)[书](https://kb.netapp.com/Advice_and_Troubleshooting/Data_Protection_and_Security/SnapCenter/How_to_update_certificate_revocation_list_file_in_SnapCenter_CA_Certificate)[中的证](https://kb.netapp.com/Advice_and_Troubleshooting/Data_Protection_and_Security/SnapCenter/How_to_update_certificate_revocation_list_file_in_SnapCenter_CA_Certificate)[书撤消列](https://kb.netapp.com/Advice_and_Troubleshooting/Data_Protection_and_Security/SnapCenter/How_to_update_certificate_revocation_list_file_in_SnapCenter_CA_Certificate)[表](https://kb.netapp.com/Advice_and_Troubleshooting/Data_Protection_and_Security/SnapCenter/How_to_update_certificate_revocation_list_file_in_SnapCenter_CA_Certificate)[文件](https://kb.netapp.com/Advice_and_Troubleshooting/Data_Protection_and_Security/SnapCenter/How_to_update_certificate_revocation_list_file_in_SnapCenter_CA_Certificate)["](https://kb.netapp.com/Advice_and_Troubleshooting/Data_Protection_and_Security/SnapCenter/How_to_update_certificate_revocation_list_file_in_SnapCenter_CA_Certificate)。
- SnapCenter 自定义插件将在预配置的目录中搜索 CRL 文件。
- SnapCenter 自定义插件的 CRL 文件的默认目录为: *C* : *\Program Files\NetApp\SnapCenter\SnapCenter Plug-in Creator\ etc\CRL'* 。

步骤

1. 您可以使用密钥 CRL\_PATH 修改和更新 *agent.properties* 文件中的默认目录。

2. 您可以在此目录中放置多个 CRL 文件。

系统将根据每个 CRL 验证传入的证书。

为插件启用 **CA** 证书

您应在 SnapCenter 服务器和相应插件主机中配置 CA 证书并部署 CA 证书。您应为插件 启用 CA 证书验证。

开始之前

- 您可以使用 run *set-SmCertificateSettings* cmdlet 启用或禁用 CA 证书。
- 您可以使用 *Get-SmCertificateSettings* 显示插件的证书状态。

有关可与 cmdlet 结合使用的参数及其说明的信息,可通过运行 *get-help command\_name* 来获取。或者,您也 可以参考 ["](https://docs.netapp.com/us-en/snapcenter-cmdlets/index.html)[《](https://docs.netapp.com/us-en/snapcenter-cmdlets/index.html) [SnapCenter](https://docs.netapp.com/us-en/snapcenter-cmdlets/index.html) [软件](https://docs.netapp.com/us-en/snapcenter-cmdlets/index.html) [cmdlet](https://docs.netapp.com/us-en/snapcenter-cmdlets/index.html) [参](https://docs.netapp.com/us-en/snapcenter-cmdlets/index.html)[考](https://docs.netapp.com/us-en/snapcenter-cmdlets/index.html)[指](https://docs.netapp.com/us-en/snapcenter-cmdlets/index.html)[南》](https://docs.netapp.com/us-en/snapcenter-cmdlets/index.html)["](https://docs.netapp.com/us-en/snapcenter-cmdlets/index.html)。

步骤

- 1. 在左侧导航窗格中,单击 \* 主机 \*。
- 2. 在主机页面中,单击 \* 受管主机 \* 。
- 3. 选择一个或多个插件主机。
- 4. 单击 \* 更多选项 \* 。
- 5. 选择 \* 启用证书验证 \* 。

#### 完成后

受管主机选项卡主机会显示一个挂锁,挂锁的颜色表示 SnapCenter 服务器与插件主机之间的连接状态。

- <mark>●</mark> 表示 CA 证书既未启用,也未分配给插件主机。
- A 表示 CA 证书已成功验证。
- A 表示无法验证 CA 证书。
- А 表示无法检索连接信息。

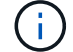

如果状态为黄色或绿色,则表示数据保护操作已成功完成。

## <span id="page-30-0"></span>准备数据保护

## 使用适用于**IBM DB2**的**SnapCenter**插件的前提条件

在使用适用于IBM DB2的SnapCenter插件之前、SnapCenter管理员必须安装和配 置SnapCenter服务器并执行必备任务。

- 安装和配置 SnapCenter 服务器。
- 登录到 SnapCenter 服务器。
- 如果适用,可通过添加存储系统连接和创建凭据来配置 SnapCenter 环境。
- 在Linux或Windows主机上安装Java 11。

必须在主机的环境路径变量中设置 Java 路径。

• 如果要进行备份复制,请设置 SnapMirror 和 SnapVault 。

如何使用资源、资源组和策略来保护**IBM DB2**

在使用 SnapCenter 之前,了解与要执行的备份,克隆和还原操作相关的基本概念非常有 用。您可以与不同操作的资源,资源组和策略进行交互。

- 资源通常是使用SnapCenter备份或克隆的IBM DB2数据库。
- SnapCenter 资源组是主机上的一组资源。

在对资源组执行操作时,您可以根据为资源组指定的计划对资源组中定义的资源执行该操作。

您可以按需备份单个资源或资源组。您还可以对单个资源和资源组执行计划的备份。

• 这些策略用于指定数据保护操作的备份频率,复制,脚本和其他特征。

创建资源组时,您可以为该组选择一个或多个策略。您也可以在为单个资源按需执行备份时选择策略。

将资源组视为定义要保护的内容以及要在日期和时间上保护的时间。将策略视为定义要如何保护它。例如,如果 要备份所有数据库,则可以创建一个资源组,其中包含主机中的所有数据库。然后,您可以将两个策略附加到资 源组:每日策略和每小时策略。在创建资源组并附加策略时,您可以将资源组配置为每天执行完整备份。

## <span id="page-31-0"></span>备份**IBM DB2**资源

## 备份**IBM DB2**资源

您可以为资源(数据库)或资源组创建备份。备份工作流包括规划,确定要备份的数据库 ,管理备份策略,创建资源组和附加策略,创建备份以及监控操作。

以下工作流显示了必须执行备份操作的顺序:

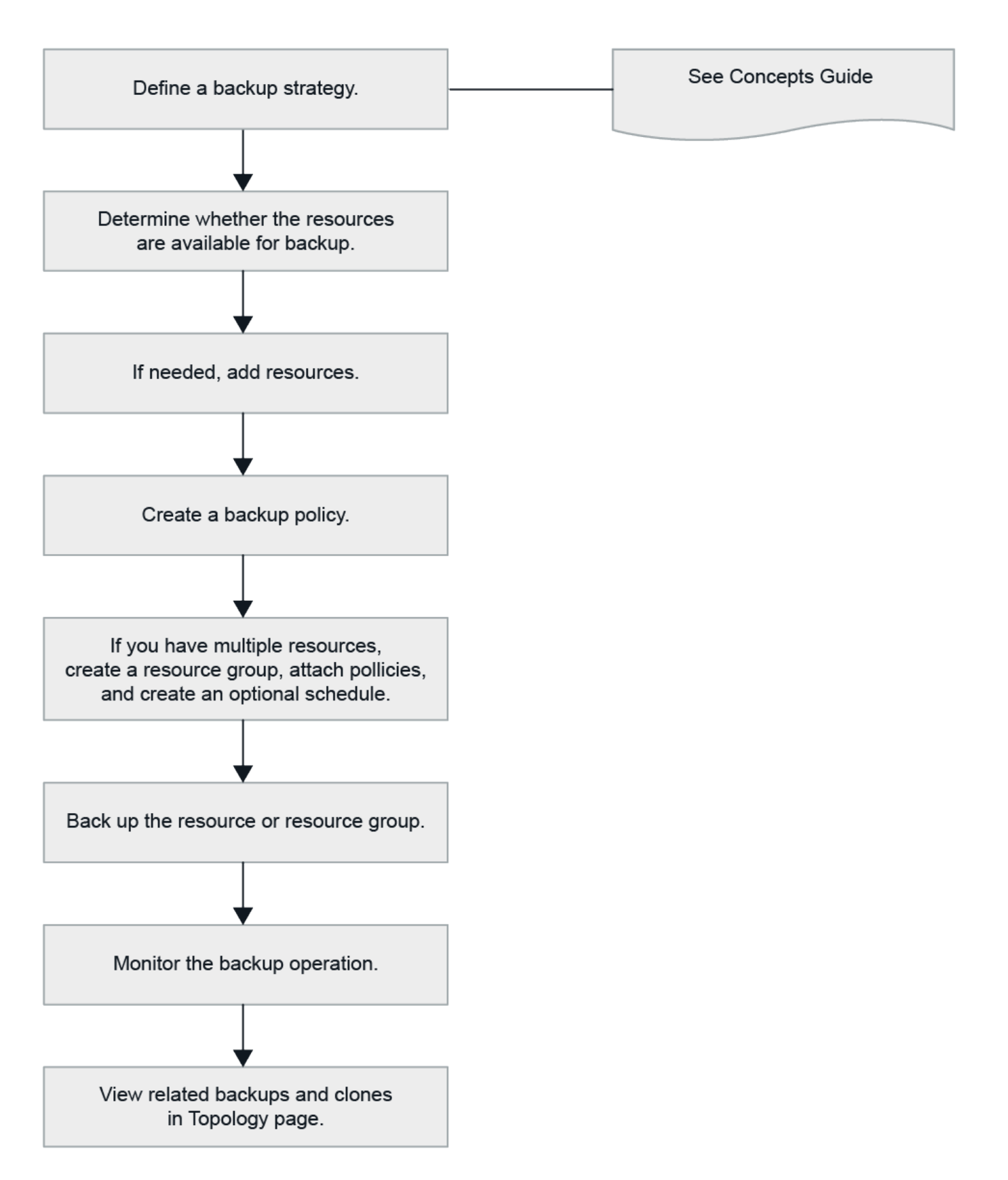

您也可以手动或在脚本中使用 PowerShell cmdlet 执行备份,还原和克隆操作。SnapCenter cmdlet 帮助和 cmdlet 参考信息包含有关 PowerShell cmdlet 的详细信息。https://docs.netapp.com/us-en/snapcentercmdlets/index.html["《 SnapCenter 软件 cmdlet 参考指南》"^](英文)

## 自动发现数据库

资源是Linux主机上由SnapCenter管理的IBM DB2数据库。发现可用的IBM DB2数据库 后、您可以将资源添加到资源组中以执行数据保护操作。

开始之前

- 您必须已完成安装SnapCenter服务器、添加主机和设置存储系统连接等任务。
- 适用于IBM DB2的SnapCenter插件不支持自动发现驻留在RDM/VMDK虚拟环境中的资源。您必须在手动添 加数据库时为虚拟环境提供存储信息。

关于此任务

- 安装此插件后、系统会自动发现该Linux主机上的所有数据库、并将其显示在"Resues"页面上。
- 仅自动发现数据库。

无法修改或删除自动发现的资源。

步骤

- 1. 在左侧导航窗格中,单击\*Resoles\*,然后从列表中选择适用于IBM DB2的插件。
- 2. 在资源页面中,从视图列表中选择资源类型。
- 3. (可选) 单击 , 然后选择主机名。

然后,您可以单击 7 以关闭筛选器窗格。

4. 单击 \* 刷新资源 \* 以发现主机上可用的资源。

此时将显示资源以及资源类型,主机名,关联的资源组,备份类型,策略和整体状态等信息。

- 如果数据库位于 NetApp 存储上且未受保护,则整体状态列中将显示未受保护。
- 如果数据库位于 NetApp 存储系统上且受保护,并且未执行备份操作,则整体状态列中将显示备份未运 行。否则,此状态将根据上次备份状态更改为备份失败或备份成功。

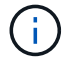

如果在 SnapCenter 外部重命名了数据库,则必须刷新资源。

手动将资源添加到插件主机

Windows主机不支持自动发现。必须手动添加DB2实例和数据库资源。

开始之前

• 您必须已完成安装SnapCenter服务器、添加主机和设置存储系统连接等任务。

关于此任务

以下配置不支持手动发现:

• RDM 和 VMDK 布局

步骤

- 1. 在左侧导航窗格中,选择\*Resoles\*,然后从下拉列表中选择适用于IBM DB2的SnapCenter插件。
- 2. 在"资源"页面中,单击\*添加IBM DB2资源\*。

3. 在提供资源详细信息页面中,执行以下操作:

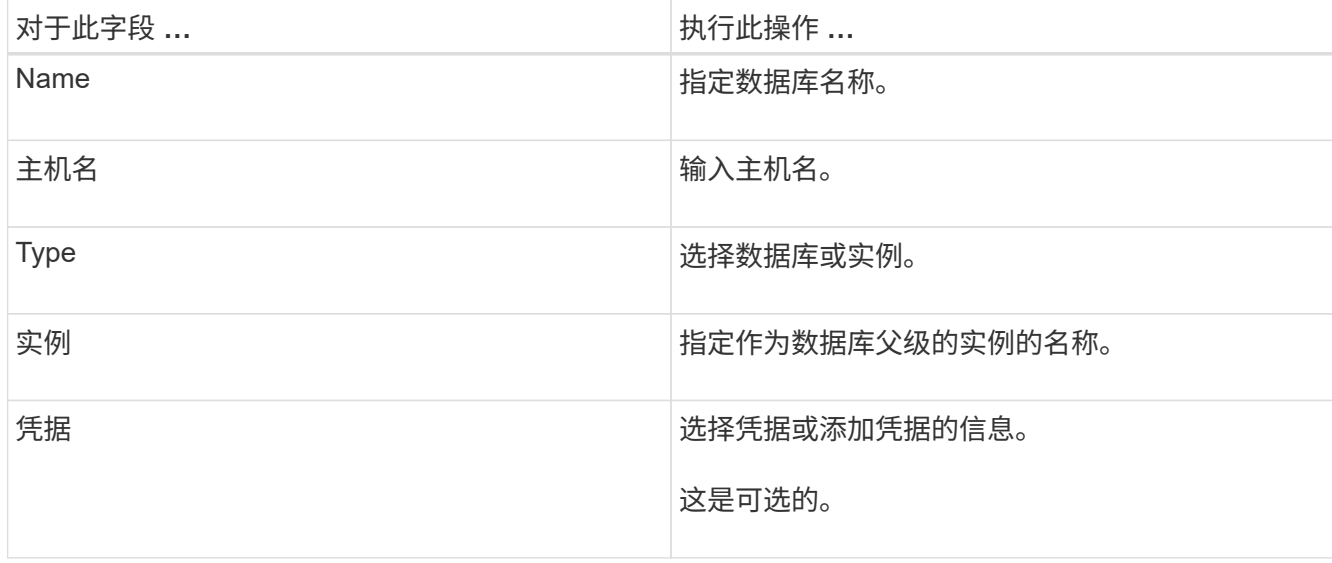

4. 在提供存储占用空间页面中,选择存储类型并选择一个或多个卷、LUN和qtrees,然后单击\*Save\*。

可选:您可以单击 + 图标,用于从其他存储系统添加更多卷, LUN 和 gtree 。

- 5. 可选: 对于Windows主机上的资源、在"Resource Settings"页面中、输入IBM DB2插件的自定义键值对
- 6. 查看摘要,然后单击 \* 完成 \* 。

此时将显示数据库以及主机名、关联资源组和策略以及整体状态等信息

如果要为用户提供对资源的访问权限,则必须将资源分配给用户。这样,用户就可以执行对分配给他们的资产具 有权限的操作。

["](https://docs.netapp.com/us-en/snapcenter/install/task_add_a_user_or_group_and_assign_role_and_assets.html)[添加用户或组](https://docs.netapp.com/us-en/snapcenter/install/task_add_a_user_or_group_and_assign_role_and_assets.html)[并分](https://docs.netapp.com/us-en/snapcenter/install/task_add_a_user_or_group_and_assign_role_and_assets.html)[配角色和资](https://docs.netapp.com/us-en/snapcenter/install/task_add_a_user_or_group_and_assign_role_and_assets.html)[产](https://docs.netapp.com/us-en/snapcenter/install/task_add_a_user_or_group_and_assign_role_and_assets.html)["](https://docs.netapp.com/us-en/snapcenter/install/task_add_a_user_or_group_and_assign_role_and_assets.html)

添加数据库后、您可以修改IBM DB2数据库详细信息。

为**IBM DB2**创建备份策略

在使用SnapCenter备份IBM DB2资源之前,必须为要备份的资源或资源组创建一个备份策 略。备份策略是一组规则,用于控制如何管理,计划和保留备份。

#### 开始之前

• 您必须已定义备份策略。

有关详细信息、请参见有关为IBM DB2数据库定义数据保护策略的信息。

• 您必须已通过完成安装 SnapCenter ,添加主机,设置存储系统连接和添加资源等任务为数据保护做好准 备。

• 如果要将快照复制到镜像或存储、SnapCenter管理员必须已将源卷和目标卷的SVM分配给您。

此外,您还可以在策略中指定复制,脚本和应用程序设置。如果要将策略重复用于其他资源组,这些选项可 节省时间。

关于此任务

- SnapLock
	- 如果选择了"将备份副本保留特定天数"选项、则SnapLock保留期限必须小于或等于上述保留天数。
	- 指定快照锁定期限可防止删除快照、直到保留期限到期为止。这样可能会保留比策略中指定的数量更多 的快照。
	- 对于ONTAP 9.12.1及更低版本、在还原过程中从SnapLock存储快照创建的克隆将继承SnapLock存储到 期时间。存储管理员应在SnapLock到期时间后手动清理克隆。

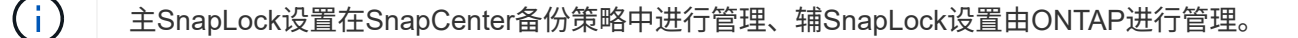

步骤

- 1. 在左侧导航窗格中,单击 \* 设置 \* 。
- 2. 在设置页面中,单击 \* 策略 \* 。
- 3. 单击 \* 新建 \* 。
- 4. 在名称页面中,输入策略名称和问题描述。
- 5. 在策略类型页面中、执行以下操作:
	- a. 选择存储类型。
	- b. 在 \* 自定义备份设置 \* 部分中,提供必须以密钥值格式传递到插件的任何特定备份设置。

您可以提供多个要传递到插件的密钥值。

6. 在Snapshot页面中、通过选择\*按需\*、每小时、每日、\*每周\*或\*每月\*来指定计划类型。

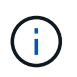

您可以在创建资源组时为备份操作指定计划(开始日期,结束日期和频率)。这样,您就可 以创建共享相同策略和备份频率的资源组,但也可以为每个策略分配不同的备份计划。

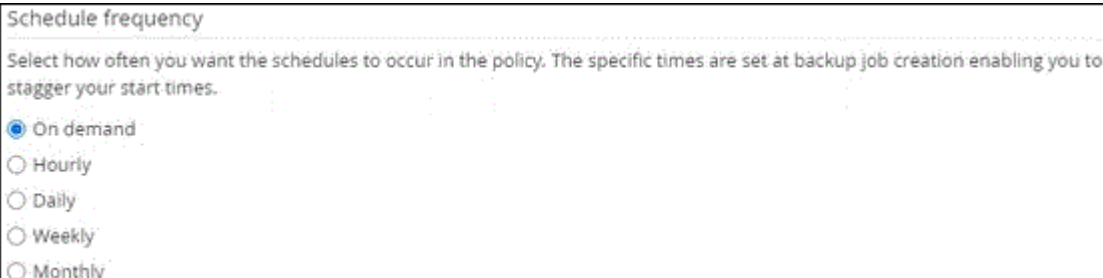

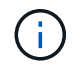

如果您已计划凌晨 2: 00 , 则在夏令时 ( DST ) 期间不会触发此计划。

7. 在Snapshot设置部分中、指定要保留的快照数量。

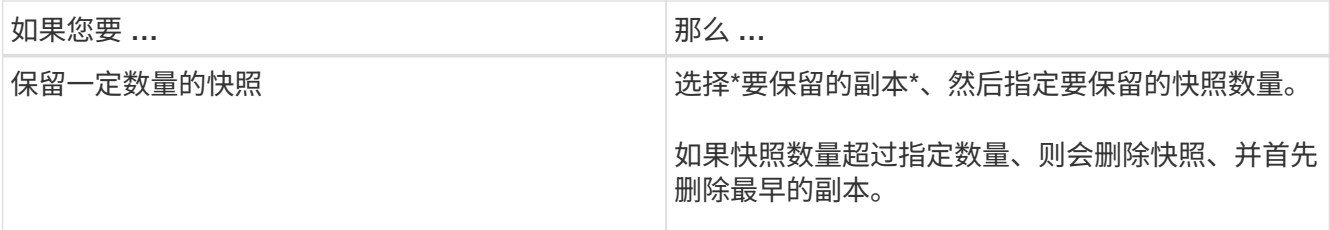

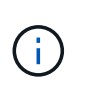

对于基于 Snapshot 副本的备份,如果计划启用 SnapVault 复制, 则必须将保留计数设置为 2 或更高。如果将保留计数设置为1、则保留操作可能会失败、因为第一个快照是SnapVault关 系的参考快照、直到将较新的快照复制到目标为止。

8. 在保留和备份页面中、指定备份类型的保留设置以及在备份类型页面中选择的计划类型:

9. 杳看摘要,然后单击 \* 完成 \*。

创建资源组并附加策略

资源组是指必须向其添加要备份和保护的资源的容器。通过资源组,您可以同时备份与给 定应用程序关联的所有数据。任何数据保护作业都需要资源组。您还必须将一个或多个策 略附加到资源组,才能定义要执行的数据保护作业类型。

#### 关于此任务

• 对于ONTAP 9.12.1及更低版本、在还原过程中从SnapLock存储快照创建的克隆将继承SnapLock存储到期时 间。存储管理员应在SnapLock到期时间后手动清理克隆。

步骤

1. 在左侧导航窗格中,单击 \* 资源 \* , 然后从列表中选择相应的插件。

2. 在资源页面中,单击 \* 新建资源组 \* 。

3. 在名称页面中,执行以下操作:

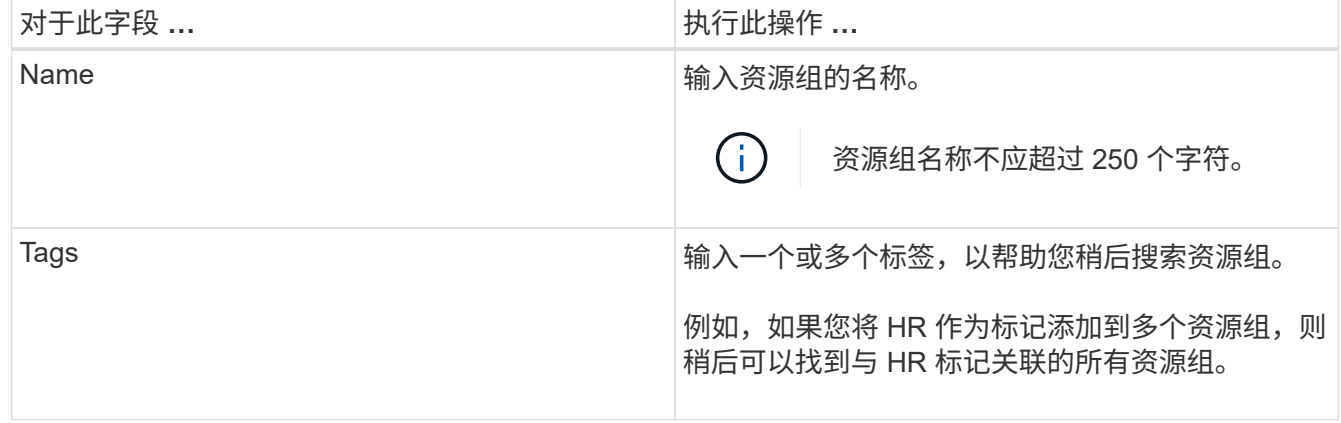

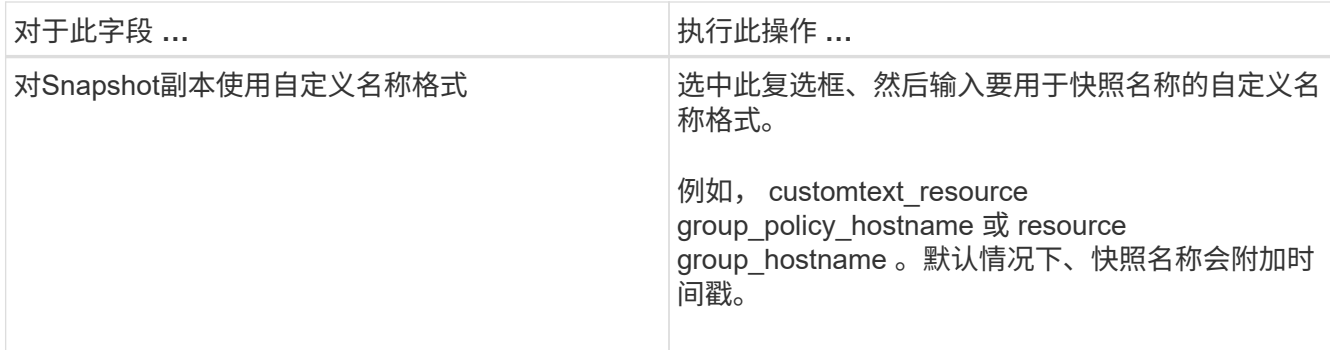

4. 在资源页面中,从 \* 主机 \* 下拉列表中选择主机名,从 \* 资源类型 \* 下拉列表中选择资源类型。

这有助于筛选屏幕上的信息。

- 5. 从 \* 可用资源 \* 部分中选择资源,然后单击右箭头将其移动到 \* 选定资源 \* 部分。
- 6. 在应用程序设置页面中,执行以下操作:

a. 单击 \* 备份 \* 箭头可设置其他备份选项:

启用一致性组备份并执行以下任务:

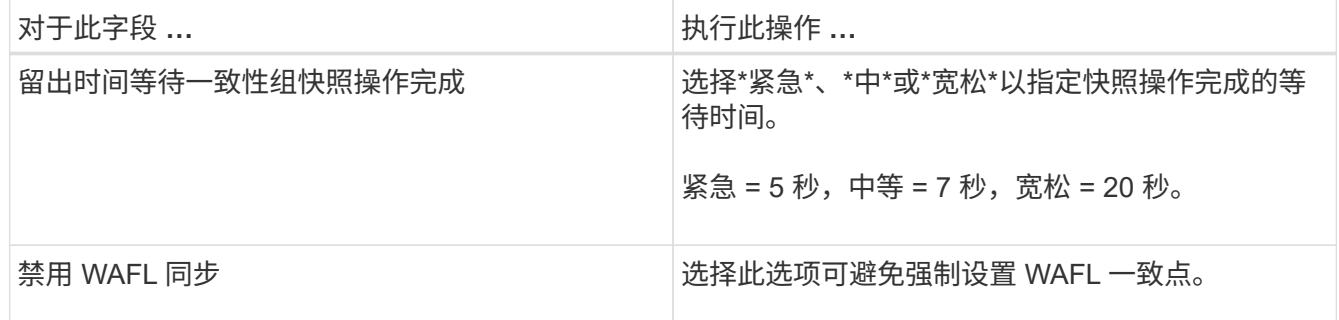

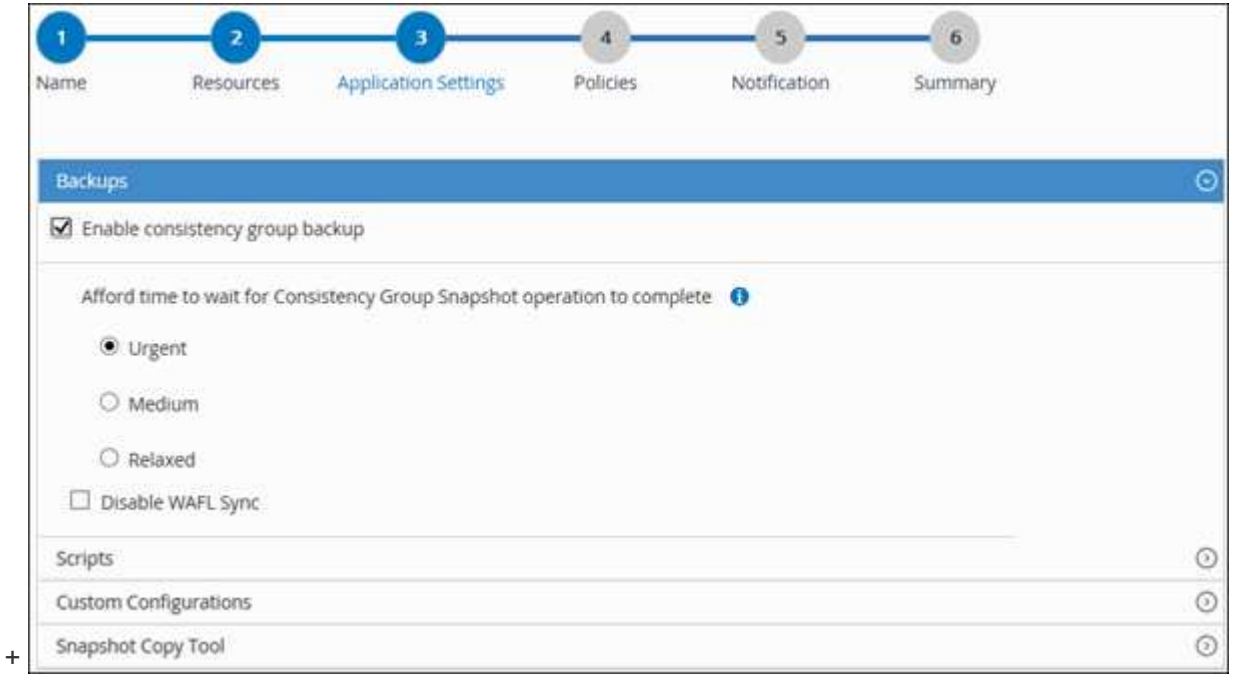

- a. 单击\*Scripts\*箭头并输入用于静修、快照和取消静修操作的PRE和POST命令。此外,您还可以输入在发 生故障时退出之前要执行的 PRE 命令。
- b. 单击 \* 自定义配置 \* 箭头,然后输入使用此资源执行所有数据保护操作所需的自定义密钥值对。

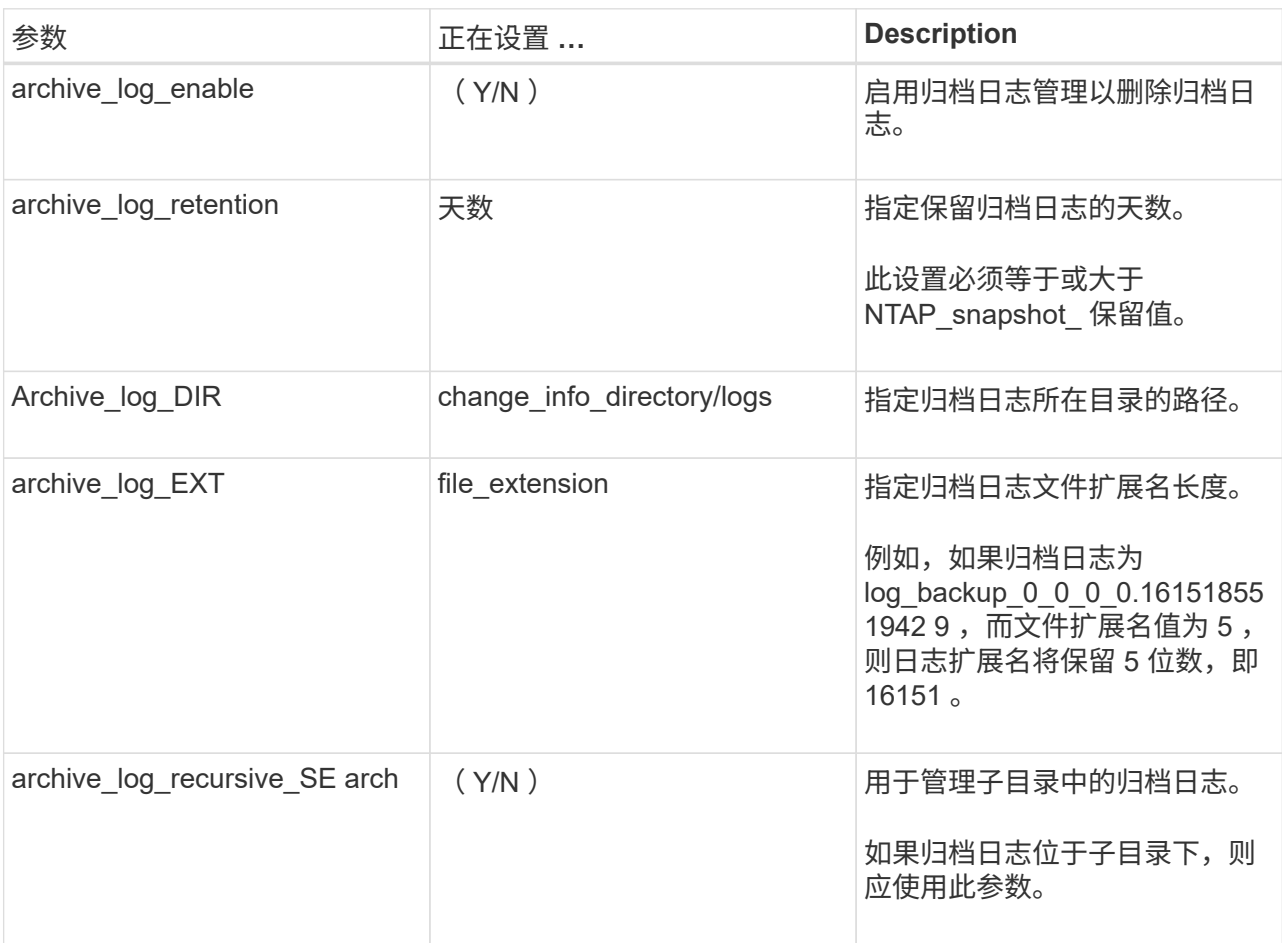

 $\bigcirc$ 

IBM DB2 Linux插件系统支持自定义键值对、而注册为集中式Windows插件的IBM DB2数 据库则不支持自定义键值对。

c. 单击\*Snapshot副本工具\*箭头选择用于创建快照的工具:

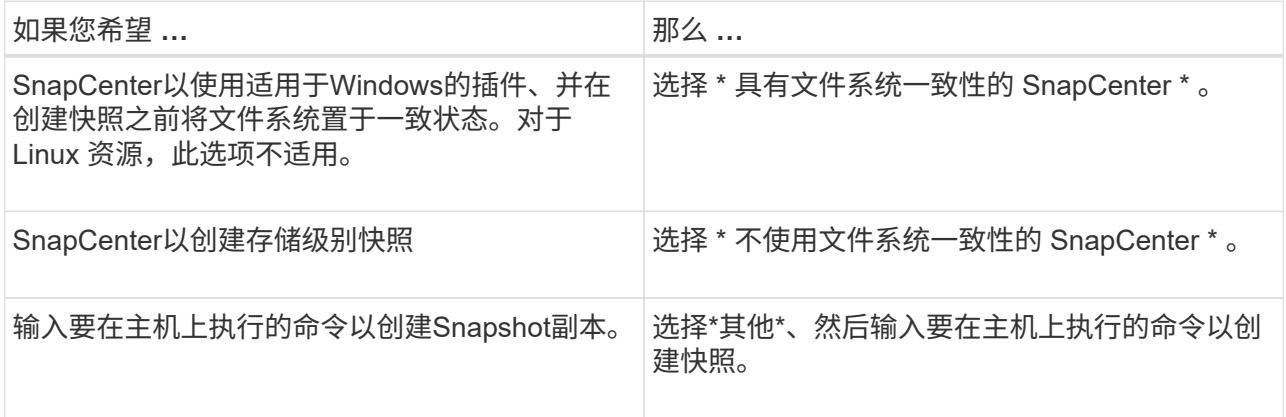

## 7. 在策略页面中,执行以下步骤:

a. 从下拉列表中选择一个或多个策略。

Ĥ. 您也可以单击 \* 来创建策略 <sup>+</sup> \*

这些策略将在为选定策略配置计划部分列出。

b.

在配置计划列中,单击 + 表示要配置的策略。

c. 在添加策略 *policy\_name* 的计划对话框中,配置计划,然后单击 \* 确定 \* 。

其中, policy name 是选定策略的名称。

已配置的计划将列在 \* 已应用的计划 \* 列中。

如果第三方备份计划与 SnapCenter 备份计划重叠,则不支持这些计划。

8. 在通知页面的 \* 电子邮件首选项 \* 下拉列表中, 选择要发送电子邮件的场景。

您还必须指定发件人和收件人电子邮件地址以及电子邮件主题。必须在 \* 设置 \* > \* 全局设置 \* 中配置 SMTP 服务器。

9. 查看摘要,然后单击 \* 完成 \* 。

## 备份**IBM DB2**

如果某个资源尚未加入任何资源组,您可以从 "Resources" 页面备份该资源。

开始之前

- 您必须已创建备份策略。
- 如果要备份与二级存储具有 SnapMirror 关系的资源,则分配给存储用户的 ONTAP 角色应包括 " snapmirror all"权限。但是,如果您使用的是 "'vsadmin`"角色,则不需要 " snapmirror all " 特 权。
- 对于基于Snapshot副本的备份操作、请确保所有租户数据库均有效且处于活动状态。
- 对于用于qui陈述、Snapshot和unqui陈述 操作的前后命令、您应通过以下路径检查这些命令是否位于插件主 机上可用的命令列表中:

对于Windows:*C*:*\Program Files\NetApp\SnapCenter\SnapCenter Plug-in Creper\ETC\ALLOWED\_commands.config*

对于Linux: /var/opt/snapcentre/scC/ALLOED commands.config

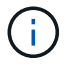

如果命令列表中不存在这些命令、则操作将失败。

#### 步骤

- 1. 在左侧导航窗格中,选择\*Resoles\*,然后从列表中选择相应的插件。
- 2. 在资源页面中,根据资源类型从 \* 视图 \* 下拉列表中筛选资源。

选择\* \* , 然后选择主机名和资源类型以筛选资源。然后、您可以选择 \* 以关闭筛选器窗格。

- 3. 选择要备份的资源。
- 4. 在资源页面中,选择\*对Snapshot副本使用自定义名称格式\*,然后输入要用于Snapshot名称的自定义名称格 式。

例如, *customtext\_policy\_hostname* 或 *resource\_hostname* 。默认情况下、Snapshot名称会附加一个时间 戳。

5. 在应用程序设置页面中,执行以下操作:

◦ 选择\*备份\*箭头以设置其他备份选项:

根据需要启用一致性组备份,并执行以下任务:

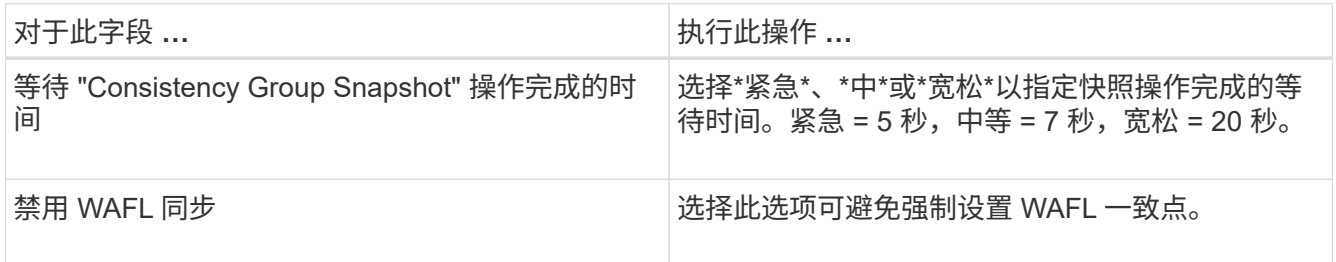

◦ 选择\*Scripts\*箭头可运行用于静修、快照和取消静修操作的PRE和POST命令。

您也可以在退出备份操作之前运行 PRE 命令。预处理脚本和后处理脚本在 SnapCenter 服务器中运行。

◦ 选择自定义配置箭头,然后输入使用此资源的所有作业所需的自定义值对。

◦ 选择\*Snapshot副本工具\*箭头以选择用于创建Snapshot的工具:

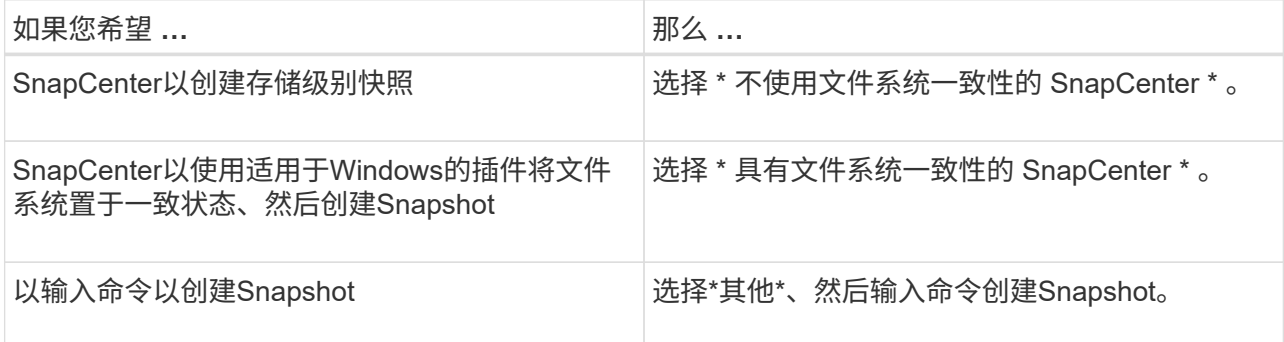

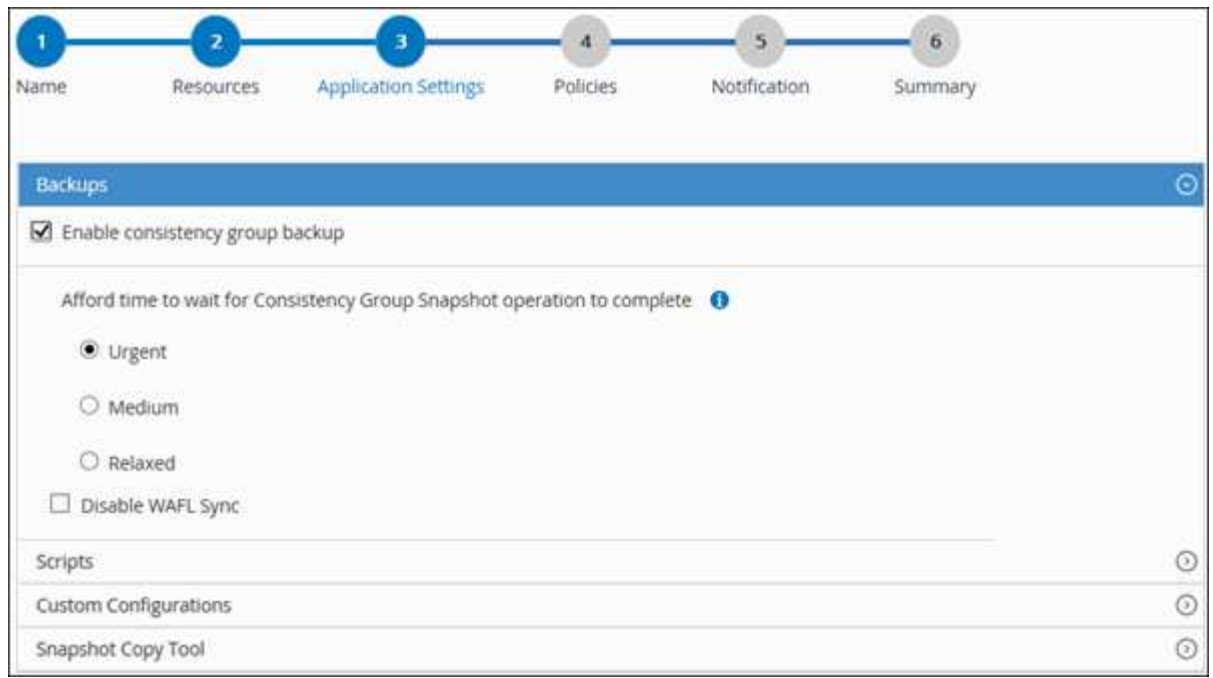

#### 6. 在策略页面中,执行以下步骤:

a. 从下拉列表中选择一个或多个策略。

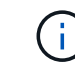

您也可以单击 \* 来创建策略<sup>+</sup> \*

在为选定策略配置计划部分中,将列出选定策略。

b. 洗择\* \* \*

c. 在为policy policy name 添加计划对话框中,配置该计划,然后选择\*OK\*。

*policy\_name* 是所选策略的名称。

已配置的计划将列在 "applied Schedules" 列中。

7. 在通知页面的 \* 电子邮件首选项 \* 下拉列表中, 选择要发送电子邮件的场景。

您还必须指定发件人和收件人电子邮件地址以及电子邮件主题。此外,还必须在 \* 设置 \* > \* 全局设置 \* 中配 置 SMTP 。

8. 查看摘要,然后选择\*完成\*。

此时将显示资源拓扑页面。

- 9. 选择\*立即备份\*。
- 10. 在备份页面中,执行以下步骤:
	- a. 如果对资源应用了多个策略,请从 \* 策略 \* 下拉列表中选择要用于备份的策略。

如果为按需备份选择的策略与备份计划关联,则按需备份将根据为计划类型指定的保留设置进行保留。

b. 选择 \* 备份 \* 。

- 11. 单击 \* 监控 \* > \* 作业 \* 以监控操作进度。
	- 在 MetroCluster 配置中, SnapCenter 可能无法在故障转移后检测到保护关系。

有关信息,请参见 ["MetroCluster](https://kb.netapp.com/Advice_and_Troubleshooting/Data_Protection_and_Security/SnapCenter/Unable_to_detect_SnapMirror_or_SnapVault_relationship_after_MetroCluster_failover) [故障](https://kb.netapp.com/Advice_and_Troubleshooting/Data_Protection_and_Security/SnapCenter/Unable_to_detect_SnapMirror_or_SnapVault_relationship_after_MetroCluster_failover)[转](https://kb.netapp.com/Advice_and_Troubleshooting/Data_Protection_and_Security/SnapCenter/Unable_to_detect_SnapMirror_or_SnapVault_relationship_after_MetroCluster_failover)[移](https://kb.netapp.com/Advice_and_Troubleshooting/Data_Protection_and_Security/SnapCenter/Unable_to_detect_SnapMirror_or_SnapVault_relationship_after_MetroCluster_failover)[后无](https://kb.netapp.com/Advice_and_Troubleshooting/Data_Protection_and_Security/SnapCenter/Unable_to_detect_SnapMirror_or_SnapVault_relationship_after_MetroCluster_failover)[法](https://kb.netapp.com/Advice_and_Troubleshooting/Data_Protection_and_Security/SnapCenter/Unable_to_detect_SnapMirror_or_SnapVault_relationship_after_MetroCluster_failover)[检](https://kb.netapp.com/Advice_and_Troubleshooting/Data_Protection_and_Security/SnapCenter/Unable_to_detect_SnapMirror_or_SnapVault_relationship_after_MetroCluster_failover)[测](https://kb.netapp.com/Advice_and_Troubleshooting/Data_Protection_and_Security/SnapCenter/Unable_to_detect_SnapMirror_or_SnapVault_relationship_after_MetroCluster_failover) [SnapMirror](https://kb.netapp.com/Advice_and_Troubleshooting/Data_Protection_and_Security/SnapCenter/Unable_to_detect_SnapMirror_or_SnapVault_relationship_after_MetroCluster_failover) [或](https://kb.netapp.com/Advice_and_Troubleshooting/Data_Protection_and_Security/SnapCenter/Unable_to_detect_SnapMirror_or_SnapVault_relationship_after_MetroCluster_failover) [SnapVault](https://kb.netapp.com/Advice_and_Troubleshooting/Data_Protection_and_Security/SnapCenter/Unable_to_detect_SnapMirror_or_SnapVault_relationship_after_MetroCluster_failover) [关](https://kb.netapp.com/Advice_and_Troubleshooting/Data_Protection_and_Security/SnapCenter/Unable_to_detect_SnapMirror_or_SnapVault_relationship_after_MetroCluster_failover)[系](https://kb.netapp.com/Advice_and_Troubleshooting/Data_Protection_and_Security/SnapCenter/Unable_to_detect_SnapMirror_or_SnapVault_relationship_after_MetroCluster_failover)["](https://kb.netapp.com/Advice_and_Troubleshooting/Data_Protection_and_Security/SnapCenter/Unable_to_detect_SnapMirror_or_SnapVault_relationship_after_MetroCluster_failover)

备份资源组

资源组是主机上的一组资源。系统会对资源组中定义的所有资源执行备份操作。

开始之前

- 您必须已创建附加了策略的资源组。
- 如果要备份与二级存储具有 SnapMirror 关系的资源,则分配给存储用户的 ONTAP 角色应包括 " snapmirror all"权限。但是, 如果您使用的是 "'vsadmin'"角色, 则不需要 " snapmirror all " 特 权。

关于此任务

您可以从 " 资源 " 页面按需备份资源组。如果资源组附加了策略并配置了计划, 则会根据计划自动进行备份。

步骤

- 1. 在左侧导航窗格中,选择\*Resoles\*,然后从列表中选择相应的插件。
- 2. 在资源页面中,从 \* 视图 \* 列表中选择 \* 资源组 \* 。

您可以通过在搜索框中输入资源组名称或选择来搜索资源组 , 然后选择标记。然后、您可以选择 , 以关 闭筛选器窗格。

- 3. 在"资源组"页面中,选择要备份的资源组,然后选择\*Back up now \*。
- 4. 在备份页面中,执行以下步骤:
	- a. 如果您将多个策略与资源组关联,请从 \* 策略 \* 下拉列表中选择要用于备份的策略。

如果为按需备份选择的策略与备份计划关联,则按需备份将根据为计划类型指定的保留设置进行保留。

- b. 选择 \* 备份 \* 。
- 5. 通过选择\*Monitor\*>\*Jobs\*来监视操作进度。

#### 使用适用于**IBM DB2**的**PowerShell cmdlet**创建存储系统连接和凭据

在使用PowerShell cmdlet备份、还原或克隆IBM DB2数据库之前、您必须先创建Storage Virtual Machine (SVM)连接和凭据。

开始之前

- 您应已准备好 PowerShell 环境以执行 PowerShell cmdlet 。
- 您应具有创建存储连接所需的基础架构管理员角色权限。
- 您应确保插件安装未在进行中。

添加存储系统连接时,主机插件安装不得正在进行中,因为主机缓存可能不会更新,并且数据库状态可能会 在 SnapCenter 图形用户界面中显示为 "`不可用于备份` " 或 "`不在 NetApp 存储` 上 " 。

• 存储系统名称应是唯一的。

SnapCenter 不支持在不同集群上使用相同名称的多个存储系统。SnapCenter 支持的每个存储系统都应具有 唯一的名称和唯一的数据 LIF IP 地址。

步骤

- 1. 单击\*SnapCenterPS\*以启动PowerShell Core。
- 2. 使用 Add-SmStorageConnection cmdlet 创建与存储系统的新连接。

```
PS C:\> Add-SmStorageConnection -StorageType DataOntap -Type DataOntap
-OntapStorage 'scsnfssvm' -Protocol Https -Timeout 60
```
3. 使用 Add-SmCredential cmdlet 创建新凭据。

此示例说明如何使用 Windows 凭据创建名为 FinanceAdmin 的新凭据:

```
PS C:\> Add-SmCredential -Name 'FinanceAdmin' -Type Linux
-AuthenticationType PasswordBased -Credential db2hostuser
-EnableSudoPrevileges:$true
```
4. 将IBM DB2通信主机添加到SnapCenter服务器。

对于 Linux :

```
PS C:\> Add-SmHost -HostType Linux -HostName '10.232.204.61'
-CredentialName 'defaultcreds'
```
对于 Windows :

```
PS C:\> Add-SmHost -HostType Windows -HostName '10.232.204.61'
-CredentialName 'defaultcreds'
```
5. 在主机上安装软件包和适用于IBM DB2的SnapCenter插件。

对于 Linux :

PS C:\> Install-SmHostPackage -HostNames '10.232.204.61' -PluginCodes DB2

对于 Windows :

```
PS C:\> Install-SmHostPackage -HostNames '10.232.204.61' -PluginCodes
DB2,SCW
```
6. 设置SQLLIB的路径。

对于Windows、DB2插件将使用SQLLIB文件夹的默认路径:"C:\Program Files\IBM\SQLIB\bin"

如果要覆盖默认路径、请使用以下命令。

```
PS C:\> Set-SmConfigSettings -Plugin -HostName '10.232.204.61'
-PluginCode DB2 -configSettings
@{"DB2 SQLLIB CMD"="<custom path>\IBM\SQLLIB\BIN"}
```
有关可与 cmdlet 结合使用的参数及其说明的信息,可通过运行 *get-help command\_name* 来获取。或者,您也 可以参考 ["](https://docs.netapp.com/us-en/snapcenter-cmdlets/index.html)[《](https://docs.netapp.com/us-en/snapcenter-cmdlets/index.html) [SnapCenter](https://docs.netapp.com/us-en/snapcenter-cmdlets/index.html) [软件](https://docs.netapp.com/us-en/snapcenter-cmdlets/index.html) [cmdlet](https://docs.netapp.com/us-en/snapcenter-cmdlets/index.html) [参](https://docs.netapp.com/us-en/snapcenter-cmdlets/index.html)[考](https://docs.netapp.com/us-en/snapcenter-cmdlets/index.html)[指](https://docs.netapp.com/us-en/snapcenter-cmdlets/index.html)[南》](https://docs.netapp.com/us-en/snapcenter-cmdlets/index.html)["](https://docs.netapp.com/us-en/snapcenter-cmdlets/index.html)。

## 使用 **PowerShell cmdlet** 备份数据库

备份数据库包括与 SnapCenter 服务器建立连接,添加资源,添加策略,创建备份资源组 和备份。

开始之前

- 您必须已准备好 PowerShell 环境以执行 PowerShell cmdlet 。
- 您必须已添加存储系统连接并创建凭据。

步骤

1. 使用 Open-SmConnection cmdlet 为指定用户启动与 SnapCenter 服务器的连接会话。

PS C:\> Open-SmConnection

此时将显示用户名和密码提示符。

2. 使用Add-SmResources cmdlet添加手动资源。

以下示例显示了如何添加IBM DB2实例:

```
PS C:\> Add-SmResource -HostName 10.32.212.13 -PluginCode DB2
-ResourceType Instance -ResourceName db2inst1 -StorageFootPrint
(@{"VolumeName"="windb201_data01";"LUNName"="windb201_data01";"StorageSy
stem"="scsnfssvm"}) -MountPoints "D:\"
```
对于DB2数据库:

```
PS C:\> Add-SmResource -HostName 10.32.212.13 -PluginCode DB2
-ResourceType Database -ResourceName SALESDB -StorageFootPrint
(@{"VolumeName"="windb201_data01";"LUNName"="windb201_data01";"StorageSy
stem"="scsnfssvm"}) -MountPoints "D:\" -Instance DB2
```
- 3. 使用 Add-SmPolicy cmdlet 创建备份策略。
- 4. 使用 Add-SmResourceGroup cmdlet 保护资源或向 SnapCenter 添加新资源组。
- 5. 使用 New-SmBackup cmdlet 启动新的备份作业。

此示例显示了如何备份资源组:

```
C:\PS> New-SMBackup -ResourceGroupName
'ResourceGroup with Db2 Resources' -Policy db2 policy1
```
以下示例将备份DB2实例:

```
C:\PS> New-SMBackup -Resources
@{"Host"="10.32.212.13";"Uid"="DB2INST1";"PluginName"="DB2"} -Policy
db2_policy
```
以下示例将备份DB2数据库:

```
C:\PS> New-SMBackup -Resources
@{ "Host"="10.32.212.13"; "Uid"="DB2INSTI\WINARCDB"; "PluqinName"="DB2" }-Policy db2 policy
```
6. 使用 Get-smJobSummaryReport cmdlet 监控作业状态(正在运行,已完成或失败)。

```
PS C:\> Get-SmJobSummaryReport -JobId 467
SmJobId : 467
JobCreatedDateTime :
JobStartDateTime : 27-Jun-24 01:40:09
JobEndDateTime : 27-Jun-24 01:41:15
JobDuration : 00:01:06.7013330
JobName : Backup of Resource Group
'SCDB201WIN_RAVIR1_OPENLAB_NETAPP_LOCAL_DB2_DB2_WINCIR' with policy
'snapshot-based-db2'
JobDescription :
Status : Completed
IsScheduled : False
JobError :
JobType : Backup
PolicyName : db2_policy
JobResultData :
```
7. 使用 Get-SmBackupReport cmdlet 监控备份作业详细信息, 例如备份 ID 和备份名称, 以执行还原或克隆操 作。

PS C: \> Get-SmBackupReport -JobId 467 BackedUpObjects : {WINCIR} FailedObjects : {} IsScheduled : False HasMetadata : False SmBackupId : 84 SmJobId : 467 StartDateTime : 27-Jun-24 01:40:09 EndDateTime : 27-Jun-24 01:41:15 Duration : 00:01:06.7013330 CreatedDateTime : 27-Jun-24 18:39:45 Status : Completed ProtectionGroupName : HOSTFQDN DB2 DB2 WINCIR SmProtectionGroupId : 23 PolicyName : db2\_policy SmPolicyId : 13 BackupName : HOSTFQDN DB2 DB2 WINCIR HOST 06-27-2024\_01.40.09.7397 VerificationStatus : NotApplicable VerificationStatuses : SmJobError : BackupType : SCC\_BACKUP CatalogingStatus : NotApplicable CatalogingStatuses : ReportDataCreatedDateTime : PluginCode : SCC PluginName : DB2 PluginDisplayName : IBM DB2 JobTypeId : JobHost : HOSTFQDN

有关可与 cmdlet 结合使用的参数及其说明的信息,可通过运行 *get-help command\_name* 来获取。或者,您也 可以参考 ["](https://docs.netapp.com/us-en/snapcenter-cmdlets/index.html)[《](https://docs.netapp.com/us-en/snapcenter-cmdlets/index.html) [SnapCenter](https://docs.netapp.com/us-en/snapcenter-cmdlets/index.html) [软件](https://docs.netapp.com/us-en/snapcenter-cmdlets/index.html) [cmdlet](https://docs.netapp.com/us-en/snapcenter-cmdlets/index.html) [参](https://docs.netapp.com/us-en/snapcenter-cmdlets/index.html)[考](https://docs.netapp.com/us-en/snapcenter-cmdlets/index.html)[指](https://docs.netapp.com/us-en/snapcenter-cmdlets/index.html)[南》](https://docs.netapp.com/us-en/snapcenter-cmdlets/index.html)["](https://docs.netapp.com/us-en/snapcenter-cmdlets/index.html)。

## 监控备份操作

## 监控**IBM DB2**备份操作

您可以使用 SnapCenterJobs 页面监控不同备份操作的进度。您可能需要检查进度以确定 完成时间或是否存在问题描述。

## 关于此任务

以下图标将显示在作业页面上,并指示相应的操作状态:

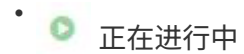

- • 已成功完成
- × 失败

• 已完成,但出现警告或由于出现警告而无法启动

- ・り 已排队
- 2 已取消

#### 步骤

- 1. 在左侧导航窗格中,单击 \* 监控 \*。
- 2. 在监控页面中,单击 \* 作业 \* 。
- 3. 在作业页面中,执行以下步骤:
	- a. 单击 7 对列表进行筛选, 以便仅列出备份操作。
	- b. 指定开始日期和结束日期。
	- c. 从 \* 类型 \* 下拉列表中,选择 \* 备份 \* 。
	- d. 从 \* 状态 \* 下拉列表中, 选择备份状态。
	- e. 单击 \* 应用 \* 以查看已成功完成的操作。
- 4. 选择备份作业,然后单击 \* 详细信息 \* 以杳看作业详细信息。

但会显示备份作业状态 、 ,单击作业详细信息时,您可能会看到备份操作的某些子任务仍在  $\left(\begin{smallmatrix} 1\ 1\end{smallmatrix}\right)$ 进行中或标记有警告标志。

5. 在作业详细信息页面中,单击 \* 查看日志 \* 。

◦ 查看日志 \* 按钮可显示选定操作的详细日志。

在**"Activity"(**活动**)**窗格中监控**IBM DB2**数据库上的数据保护操作

" 活动 " 窗格显示最近执行的五个操作。此外,活动窗格还会显示操作的启动时间以及操作 的状态。

活动窗格显示有关备份,还原,克隆和计划的备份操作的信息。

#### 步骤

- 1. 在左侧导航窗格中,单击 \* 资源 \*,然后从列表中选择相应的插件。
- 2. 单击 入 在活动窗格上查看五个最新操作。

单击其中一个操作时,\*作业详细信息\*页中将列出操作详细信息。

## 取消**IBM DB2**的备份操作

您可以取消已排队的备份操作。

- 您需要的内容 \*
- 要取消操作,您必须以 SnapCenter 管理员或作业所有者的身份登录。
- 您可以从 \* 监控 \* 页面或 \* 活动 \* 窗格取消备份操作。
- 您不能取消正在运行的备份操作。
- 您可以使用 SnapCenter 图形用户界面, PowerShell cmdlet 或命令行界面命令取消备份操作。
- 对于无法取消的操作, \* 取消作业 \* 按钮处于禁用状态。
- 如果在创建角色时选择了 \* 此角色的所有成员均可在用户 \ 组页面中杳看和操作其他成员对象 \* ,则可以在 使用此角色时取消其他成员的排队备份操作。
- 步骤 \*
	- 1. 执行以下操作之一:

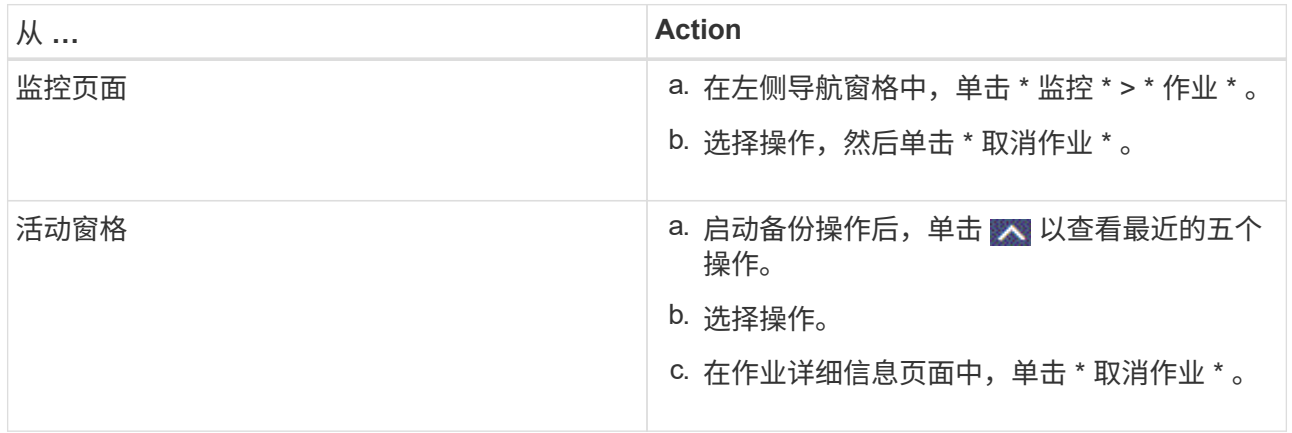

此操作将被取消,并且资源将还原到先前的状态。

## 在**Topology**页面中查看**IBM DB2**备份和克隆

在准备备份或克隆资源时,您可能会发现以图形方式显示主存储和二级存储上的所有备份 和克隆非常有用。

关于此任务

•

•

•

您可以在管理副本视图中查看以下图标,以确定备份和克隆在主存储还是二级存储(镜像副本或存储副本)上可 用。

显示主存储上可用的备份和克隆的数量。

显示使用 SnapMirror 技术在二级存储上镜像的备份和克隆的数量。

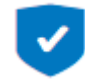

显示使用 SnapVault 技术在二级存储上复制的备份和克隆的数量。

 $\left(\mathsf{i}\right)$ 

显示的备份数包括从二级存储中删除的备份。例如,如果您使用策略创建了 6 个备份,仅保 留 4 个备份, 则显示的备份数为 6 。

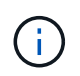

镜像存储类型卷上版本灵活的镜像备份的克隆将显示在拓扑视图中,但拓扑视图中的镜像备份计 数不包括版本灵活的备份。

在拓扑页面中,您可以看到可用于选定资源或资源组的所有备份和克隆。您可以查看这些备份和克隆的详细信息 ,然后选择这些备份和克隆以执行数据保护操作。

步骤

- 1. 在左侧导航窗格中,单击 \* 资源 \* ,然后从列表中选择相应的插件。
- 2. 在资源页面中,从 \* 视图 \* 下拉列表中选择资源或资源组。
- 3. 从资源详细信息视图或资源组详细信息视图中选择资源。

如果资源受保护,则会显示选定资源的拓扑页面。

4. 查看 \* 摘要卡 \* ,查看主存储和二级存储上可用的备份和克隆数量的摘要。

摘要卡\*部分显示基于Snapshot副本的备份和克隆的总数。

单击 \* 刷新 \* 按钮可启动存储查询以显示准确的计数。

如果进行了启用了SnapLock的备份,则单击\*Refresh\*按钮将刷新从ONTAP检索到的主和二级SnapLock到 期时间。每周计划还会刷新从ONTAP检索到的主和二级SnapLock到期时间。

如果应用程序资源分布在多个卷上、则备份的SnapLock到期时间将是为卷中的Snapshot设置的最 长SnapLock到期时间。从ONTAP检索到最长的SnapLock到期时间。

按需备份后,单击\*Refresh\*按钮可刷新备份或克隆的详细信息。

5. 在管理副本视图中,单击主存储或二级存储中的 \* 备份 \* 或 \* 克隆 \* 以查看备份或克隆的详细信息。

备份和克隆的详细信息以表格式显示。

6. 从表中选择备份,然后单击数据保护图标以执行还原,克隆和删除操作。

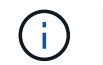

您不能重命名或删除二级存储上的备份。

- 7. 如果要删除克隆,请从表中选择此克隆,然后单击 **而** 。
- 8. 如果要拆分克隆,请从表中选择此克隆,然后单击 。

## <span id="page-50-0"></span>恢复**IBM DB2**

还原工作流

还原和恢复工作流包括规划,执行还原操作和监控操作。

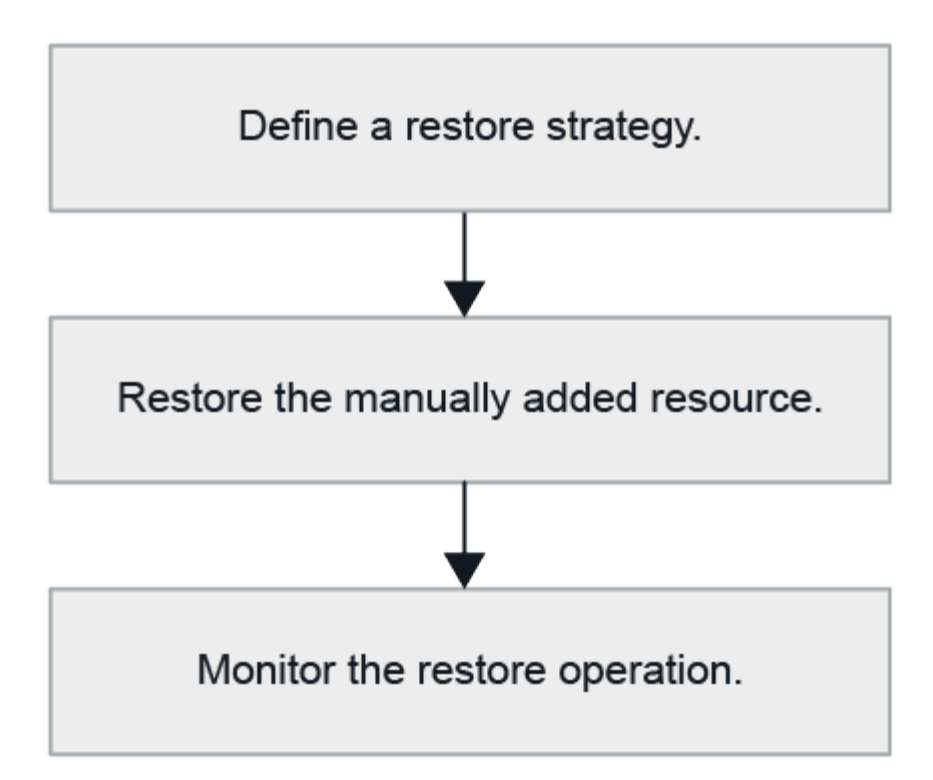

您也可以手动或在脚本中使用 PowerShell cmdlet 执行备份,还原和克隆操作。SnapCenter cmdlet 帮助和 cmdlet 参考信息包含有关 PowerShell cmdlet 的详细信息。

["](https://docs.netapp.com/us-en/snapcenter-cmdlets/index.html)[《](https://docs.netapp.com/us-en/snapcenter-cmdlets/index.html) [SnapCenter](https://docs.netapp.com/us-en/snapcenter-cmdlets/index.html) [软件](https://docs.netapp.com/us-en/snapcenter-cmdlets/index.html) [cmdlet](https://docs.netapp.com/us-en/snapcenter-cmdlets/index.html) [参](https://docs.netapp.com/us-en/snapcenter-cmdlets/index.html)[考](https://docs.netapp.com/us-en/snapcenter-cmdlets/index.html)[指](https://docs.netapp.com/us-en/snapcenter-cmdlets/index.html)[南》](https://docs.netapp.com/us-en/snapcenter-cmdlets/index.html)["](https://docs.netapp.com/us-en/snapcenter-cmdlets/index.html)(英文)

还原手动添加的资源备份

您可以使用 SnapCenter 从一个或多个备份还原和恢复数据。

## 开始之前

- 您必须已备份资源或资源组。
- 您必须已取消要还原的资源或资源组当前正在进行的任何备份操作。
- 对于还原前、还原后、挂载和卸载命令、您应通过以下路径检查这些命令是否位于插件主机上的命令列表中 :

对于Windows:*C*:*\Program Files\NetApp\SnapCenter\SnapCenter Plug-in Creper\ETC\ALLOWED\_commands.config*

对于Linux:*/opt/NetApp/snapcentre/SCC/ETC/ALLOED\_commands.config*

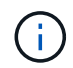

如果命令列表中不存在这些命令、则操作将失败。

关于此任务

• 对于ONTAP 9.12.1及更低版本、在还原过程中从SnapLock存储快照创建的克隆将继承SnapLock存储到期时 间。存储管理员应在SnapLock到期时间后手动清理克隆。

 $\mathbf{d}$ 

1. 在左侧导航窗格中,单击 \* 资源 \* ,然后从列表中选择相应的插件。

2. 在资源页面中, 根据资源类型从 \* 视图 \* 下拉列表中筛选资源。

此时将显示资源以及类型,主机,关联的资源组和策略以及状态。

虽然备份可能针对某个资源组,但在还原时,您必须选择要还原的各个资源。

如果资源未受保护, "`不受保护` " 将显示在整体状态列中。这可能意味着资源不受保护,或者资源由其他用 户备份。

3. 选择资源, 或选择一个资源组, 然后选择该组中的一个资源。

此时将显示资源拓扑页面。

- 4. 在管理副本视图中,从主存储系统或二级(镜像或存储)存储系统中选择 \* 备份 \* 。
- 5.

在主备份表中,选择要从中还原的备份,然后单击

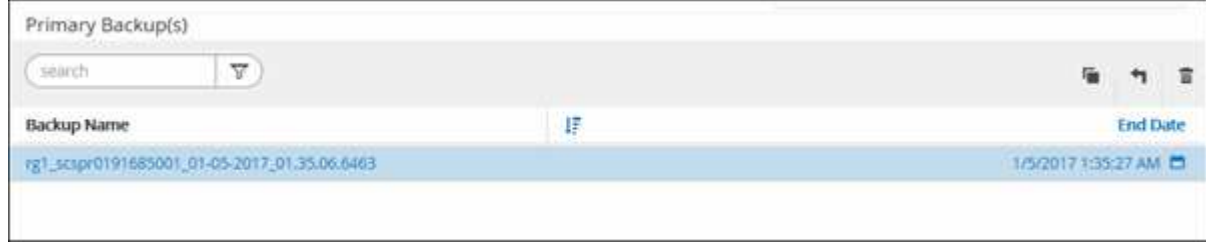

- 6. 在"恢复范围"页中,选择\*Complete Resource\*。
	- a. 如果选择\*Complete Resource\*, 则会还原IBM DB2数据库的所有已配置数据卷。

如果此资源包含卷或qtrees、则在为此类卷或qtrees选择要还原的Snapshot之后创建的Snapshot将被删 除、并且无法恢复。此外,如果任何其他资源托管在同一个卷或 qtree 上,则该资源也会被删除。

您可以选择多个 LUN 。

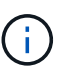

如果选择 \* 全部 \* , 则卷, qtree 或 LUN 上的所有文件都将还原。

- 7. 在操作前页面中,输入要在执行还原作业之前运行的还原前和卸载命令。
- 8. 在操作后页面中,输入要在执行还原作业后运行的 mount 和 post restore 命令。

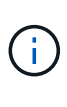

对于用于静宿、快照和取消静宿操作的PRE和POST命令、您应从Linux 的/opt/snapcenter/snapenter/scC/ALLOED\_commands.config\_路径和Windows的\_C :\Program Files\NetApp\SnapCenter\SnapCenter Plug-in Creer\ETC\ALLOED\_commands.config\_检查这些命令是否位于插件主机上可用的命令列表 中。

9. 在通知页面的 \* 电子邮件首选项 \* 下拉列表中,选择要发送电子邮件的场景。

您还必须指定发件人和收件人电子邮件地址以及电子邮件主题。此外,还必须在 \* 设置 \* > \* 全局设置 \* 页面

上配置 SMTP 。

10. 查看摘要, 然后单击 \* 完成 \* 。

11. 单击 \* 监控 \* > \* 作业 \* 以监控操作进度。

完成后

只有当"回滚"状态为"待定数据库"时、才能进行恢复。此状态适用于启用了归档日志记录的DB2数据库。

还原和恢复自动发现的数据库备份

您可以使用 SnapCenter 从一个或多个备份还原和恢复数据。

开始之前

- 您必须已备份资源或资源组。
- 您必须已取消要还原的资源或资源组当前正在进行的任何备份操作。
- 对于还原前、还原后、挂载和卸载命令、您应通过以下路径检查这些命令是否位于插件主机上的命令列表中 :

对于Windows:*C*:*\Program Files\NetApp\SnapCenter\SnapCenter Plug-in Creper\ETC\ALLOWED\_commands.config*

对于Linux:*/opt/NetApp/snapcentre/SCC/ETC/ALLOED\_commands.config*

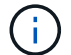

如果命令列表中不存在这些命令、则操作将失败。

关于此任务

- 对于自动发现的资源、SFSR支持还原。
- 不支持自动恢复。
- 对于ONTAP 9.12.1及更低版本、在还原过程中从SnapLock存储快照创建的克隆将继承SnapLock存储到期时 间。存储管理员应在SnapLock到期时间后手动清理克隆。

步骤

- 1. 在左侧导航窗格中,单击 \* 资源 \* , 然后从列表中选择相应的插件。
- 2. 在资源页面中,根据资源类型从 \* 视图 \* 下拉列表中筛选资源。

此时将显示资源以及类型,主机,关联的资源组和策略以及状态。

Ť.

虽然备份可能针对某个资源组,但在还原时,您必须选择要还原的各个资源。

如果资源未受保护, "`不受保护` " 将显示在整体状态列中。这可能意味着资源不受保护,或者资源由其他用 户备份。

3. 选择资源, 或选择一个资源组, 然后选择该组中的一个资源。

此时将显示资源拓扑页面。

- 4. 在管理副本视图中,从主存储系统或二级(镜像或存储)存储系统中选择 \* 备份 \* 。
- 5.
- 在主备份表中,选择要从中还原的备份,然后单击

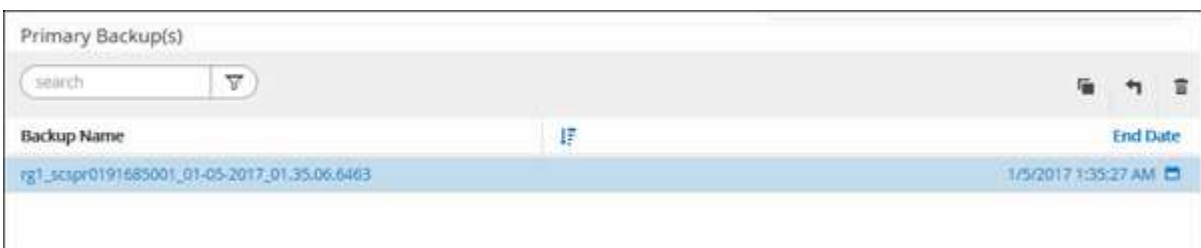

- 6. 在"恢复范围"页中,选择\*Complete Resource\*以恢复IBM DB2数据库的已配置数据卷。
- 7. 在操作前页面中,输入要在执行还原作业之前运行的还原前和卸载命令。

对于自动发现的资源、不需要卸载命令。

 $8.$  在操作后页面中,输入要在执行还原作业后运行的 mount 和 post restore 命令。

对于自动发现的资源、不需要使用挂载命令。

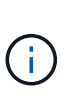

对于用于静宿、快照和取消静宿操作的PRE和POST命令、您应从Linux 的/opt/snapcenter/snapenter/scC/ALLOED\_commands.config\_路径和Windows的\_C :\Program Files\NetApp\SnapCenter\SnapCenter Plug-in Creer\ETC\ALLOED\_commands.config\_检查这些命令是否位于插件主机上可用的命令列表 中。

9. 在通知页面的 \* 电子邮件首选项 \* 下拉列表中,选择要发送电子邮件的场景。

您还必须指定发件人和收件人电子邮件地址以及电子邮件主题。此外,还必须在 \* 设置 \* > \* 全局设置 \* 页面 上配置 SMTP 。

10. 查看摘要, 然后单击 \* 完成 \* 。

11. 单击 \* 监控 \* > \* 作业 \* 以监控操作进度。

#### 完成后

只有当"回滚"状态为"待定数据库"时、才能进行恢复。此状态适用于启用了归档日志记录的DB2数据库。

## 使用**PowerShell cmdlet**还原**IBM DB2**数据库

还原IBM DB2备份包括启动与SnapCenter服务器的连接会话、列出备份并检索备份信息以 及还原备份。

#### 开始之前

您必须已准备好 PowerShell 环境以执行 PowerShell cmdlet 。

步骤

1. 使用 Open-SmConnection cmdlet 为指定用户启动与 SnapCenter 服务器的连接会话。

PS C:\> Open-SmConnection

2. 使用 Get-SmBackup 和 Get-SmBackupReport cmdlet 确定要还原的备份。

此示例显示有两个可用于还原的备份:

```
 PS C:\> Get-SmBackup -AppObjectId
cn24.sccore.test.com\DB2\db2inst1\Library
      BackupId BackupName BackupTime
BackupType
        -------- ---------- ----------
----------
         1 Payroll Dataset_vise-f6_08... 8/4/2015 11:02:32 AM
Full Backup
         2 Payroll Dataset_vise-f6_08... 8/4/2015 11:23:17 AM
```
此示例显示了有关 2015 年 1 月 29 日至 2015 年 2 月 3 日备份的详细信息:

PS C:\> Get-SmBackupReport -FromDateTime "1/29/2015" -ToDateTime "2/3/2015" SmBackupId : 113 SmJobId : 2032 StartDateTime : 2/2/2015 6:57:03 AM EndDateTime : 2/2/2015 6:57:11 AM Duration : 00:00:07.3060000 CreatedDateTime : 2/2/2015 6:57:23 AM Status : Completed ProtectionGroupName : Clone SmProtectionGroupId : 34 PolicyName : Vault SmPolicyId : 18 BackupName : Clone\_SCSPR0019366001\_02-02-2015\_06.57.08 VerificationStatus : NotVerified SmBackupId : 114 SmJobId : 2183 StartDateTime : 2/2/2015 1:02:41 PM EndDateTime : 2/2/2015 1:02:38 PM Duration : -00:00:03.2300000 CreatedDateTime : 2/2/2015 1:02:53 PM Status : Completed ProtectionGroupName : Clone SmProtectionGroupId : 34 PolicyName : Vault SmPolicyId : 18 BackupName : Clone SCSPR0019366001 02-02-2015 13.02.45 VerificationStatus : NotVerified

3. 使用 Restore-SmBackup cmdlet 从备份中还原数据。

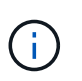

AppObjectId为"Host\Plugin\UID"、其中UID =<instance\_name>表示手动发现的实例资 源、UID =<databse\_name>表示<instance\_name>数据库资源。您可以从 Get-smResources cmdlet 获取 ResourceID 。

Get-smResources -HostName cn24.sccore.test.com -PluginCode DB2

此示例显示了如何从主存储还原数据库:

```
Restore-SmBackup -PluginCode DB2 -AppObjectId
cn24.sccore.test.com\DB2\db2inst1\DB01 -BackupId 3
```
此示例显示了如何从二级存储还原数据库:

Restore-SmBackup -PluginCode 'DB2' -AppObjectId cn24.sccore.test.com\DB2\db2inst1\DB01 -BackupId 399 -Confirm:\$false -Archive @( @{"Primary"="<Primary Vserver>:<PrimaryVolume>";"Secondary"="<Secondary Vserver>:<SecondaryVolume>"})

有关可与 cmdlet 结合使用的参数及其说明的信息,可通过运行 *get-help command\_name* 来获取。或者, 您也可以参考 ["](https://docs.netapp.com/us-en/snapcenter-cmdlets/index.html)[《](https://docs.netapp.com/us-en/snapcenter-cmdlets/index.html) [SnapCenter](https://docs.netapp.com/us-en/snapcenter-cmdlets/index.html) [软件](https://docs.netapp.com/us-en/snapcenter-cmdlets/index.html) [cmdlet](https://docs.netapp.com/us-en/snapcenter-cmdlets/index.html) [参](https://docs.netapp.com/us-en/snapcenter-cmdlets/index.html)[考](https://docs.netapp.com/us-en/snapcenter-cmdlets/index.html)[指](https://docs.netapp.com/us-en/snapcenter-cmdlets/index.html)[南》](https://docs.netapp.com/us-en/snapcenter-cmdlets/index.html)["](https://docs.netapp.com/us-en/snapcenter-cmdlets/index.html)。

## 监控**IBM DB2**还原操作

您可以使用作业页面监控不同 SnapCenter 还原操作的进度。您可能需要检查操作的进度 ,以确定操作何时完成或是否存在问题描述。

关于此任务

还原后状态用于描述还原操作之后资源的状况以及您可以执行的任何进一步还原操作。

以下图标将显示在作业页面上,并指示操作的状态:

- 正在进行中
- • 已成功完成
- × 失败
- 已完成,但出现警告或由于出现警告而无法启动
- っ 已排队
- 2 已取消
- 步骤
- 1. 在左侧导航窗格中,单击 \* 监控 \* 。
- 2. 在 \* 监控 \* 页面中,单击 \* 作业 \* 。
- 3. 在 \* 作业 \* 页面中, 执行以下步骤:
	- a. 单击 7 对列表进行筛选, 以便仅列出还原操作。
	- b. 指定开始日期和结束日期。
	- c. 从 \* 类型 \* 下拉列表中, 选择 \* 还原 \* 。
	- d. 从 \* 状态 \* 下拉列表中,选择还原状态。
	- e. 单击 \* 应用 \* 以查看已成功完成的操作。
- 4. 选择还原作业,然后单击 \* 详细信息 \* 以查看作业详细信息。
- 5. 在 \* 作业详细信息 \* 页面中, 单击 \* 杳看日志 \* 。

◦ 查看日志 \* 按钮可显示选定操作的详细日志。

## <span id="page-58-0"></span>克隆**IBM DB2**资源备份

克隆工作流

克隆工作流包括执行克隆操作和监控操作。

关于此任务

- 您可以在源IBM DB2服务器上进行克隆。
- 克隆资源备份的原因如下:
	- 测试在应用程序开发周期中必须使用当前资源结构和内容实施的功能
	- 用于填充数据仓库时的数据提取和操作工具
	- 恢复错误删除或更改的数据

以下工作流显示了必须执行克隆操作的顺序:

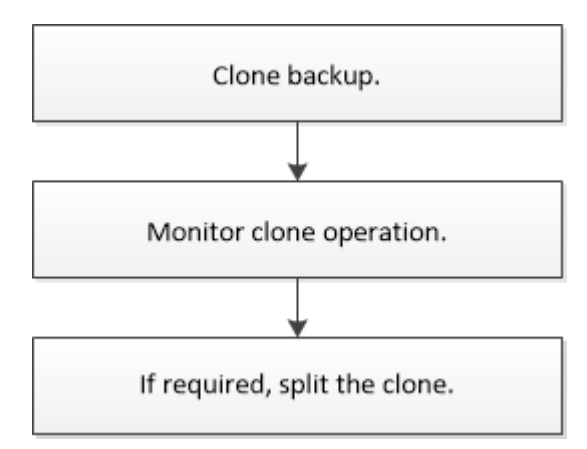

您也可以手动或在脚本中使用 PowerShell cmdlet 执行备份,还原和克隆操作。SnapCenter cmdlet 帮助和 cmdlet 参考信息包含有关 PowerShell cmdlet 的详细信息。

完成后

克隆自动发现的DB2资源后、克隆的资源将标记为手动资源。单击\*Refresh Resources\*以恢复克隆的DB2资 源。删除克隆后、存储和主机也会被清理。

如果在执行克隆操作后未刷新资源并尝试删除克隆、则不会清理存储和主机。您必须在fstab中手动删除这些条 目。

## 克隆**IBM DB2**备份

您可以使用 SnapCenter 克隆备份。您可以从主备份或二级备份克隆。

开始之前

- 您应已备份资源或资源组。
- ・您应确保托管卷的聚合应位于 Storage Virtual Machine ( SVM )的已分配聚合列表中。

• 对于克隆前或克隆后命令、您应通过以下路径检查这些命令是否位于插件主机上的命令列表中:

对于Windows:*C*:*\Program Files\NetApp\SnapCenter\SnapCenter Plug-in Creper\ETC\ALLOWED\_commands.config*

对于Linux:*/opt/NetApp/snapcentre/SCC/ETC/ALLOED\_commands.config*

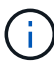

如果命令列表中不存在这些命令、则操作将失败。

关于此任务

- 有关克隆拆分操作限制的信息,请参见 ["](http://docs.netapp.com/ontap-9/topic/com.netapp.doc.dot-cm-vsmg/home.html)[《](http://docs.netapp.com/ontap-9/topic/com.netapp.doc.dot-cm-vsmg/home.html) [ONTAP 9](http://docs.netapp.com/ontap-9/topic/com.netapp.doc.dot-cm-vsmg/home.html) [逻辑](http://docs.netapp.com/ontap-9/topic/com.netapp.doc.dot-cm-vsmg/home.html)[存储管理](http://docs.netapp.com/ontap-9/topic/com.netapp.doc.dot-cm-vsmg/home.html)[指](http://docs.netapp.com/ontap-9/topic/com.netapp.doc.dot-cm-vsmg/home.html)[南》](http://docs.netapp.com/ontap-9/topic/com.netapp.doc.dot-cm-vsmg/home.html)["](http://docs.netapp.com/ontap-9/topic/com.netapp.doc.dot-cm-vsmg/home.html)。
- 对于ONTAP 9.12.1及更低版本、在还原过程中从SnapLock存储快照创建的克隆将继承SnapLock存储到期时 间。存储管理员应在SnapLock到期时间后手动清理克隆。

#### 步骤

- 1. 在左侧导航窗格中,单击 \* 资源 \*,然后从列表中选择相应的插件。
- 2. 在资源页面中, 根据资源类型从 \* 视图 \* 下拉列表中筛选资源。

此时将显示资源以及类型,主机,关联的资源组和策略以及状态等信息。

3. 选择资源或资源组。

如果选择资源组,则必须选择一个资源。

此时将显示资源或资源组拓扑页面。

- 4. 在管理副本视图中,从主存储系统或二级(镜像或存储)存储系统中选择 \* 备份 \* 。
- 5.

从表中选择数据备份,然后单击 ■。

6. 在位置页面中,执行以下操作:

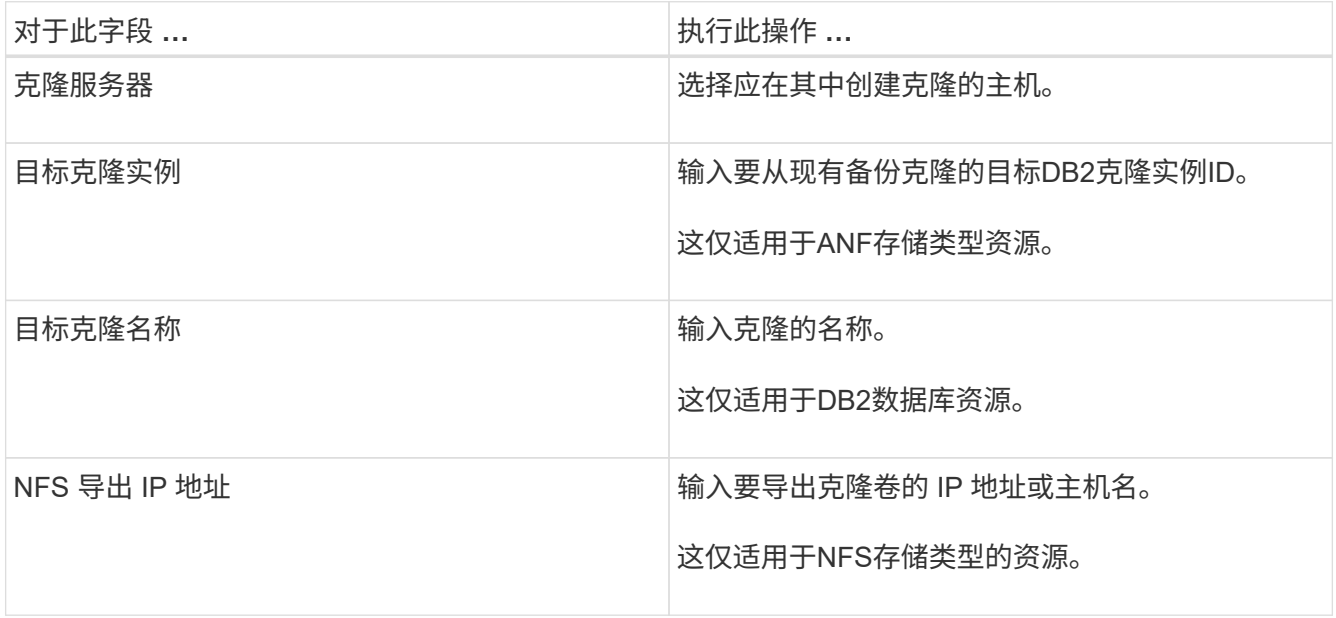

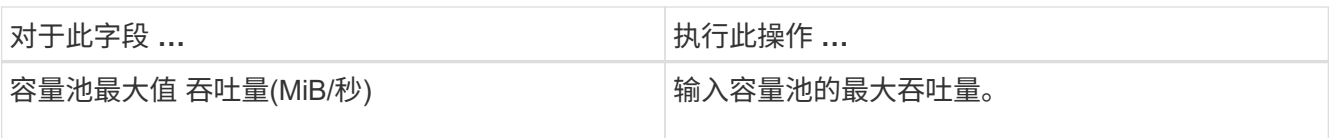

7. 在脚本页面中,执行以下步骤:

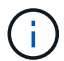

这些脚本将在插件主机上运行。

- a. 输入克隆前或克隆后分别应在克隆操作之前或之后运行的命令。
	- 预克隆命令:删除同名的现有数据库
	- 克隆后命令:验证数据库或启动数据库。
- b. 输入 mount 命令将文件系统挂载到主机。

Linux 计算机上卷或 qtree 的 mount 命令:

NFS 示例:

mount VSERVER\_DATA\_IP:%VOLUME\_NAME\_Clone /mnt

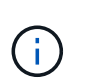

对于用于静宿、快照和取消静宿操作的PRE和POST命令、您应从Linux 的/opt/snapcenter/snapenter/scC/ALLOED\_commands.config\_路径和Windows的\_C :\Program Files\NetApp\SnapCenter\SnapCenter Plug-in Creer\ETC\ALLOED\_commands.config\_检查这些命令是否位于插件主机上可用的命令列 表中。

8. 在通知页面的 \* 电子邮件首选项 \* 下拉列表中, 选择要发送电子邮件的场景。

您还必须指定发件人和收件人电子邮件地址以及电子邮件主题。

9. 查看摘要, 然后单击 \* 完成 \* 。

10. 单击 \* 监控 \* > \* 作业 \* 以监控操作进度。

#### 完成后

克隆自动发现的DB2资源后、克隆的资源将标记为手动资源。单击\*Refresh Resources\*以恢复克隆的DB2资 源。删除克隆后、存储和主机也会被清理。

如果在执行克隆操作后未刷新资源并尝试删除克隆、则不会清理存储和主机。您必须在fstab中手动删除这些条 目。

## 使用**PowerShell cmdlet**克隆**IBM DB2**数据库备份

克隆工作流包括规划,执行克隆操作以及监控操作。

您必须已准备好 PowerShell 环境以执行 PowerShell cmdlet 。

有关可与 cmdlet 结合使用的参数及其说明的信息,可通过运行 *get-help command\_name* 来获取。或者,您也

可以参考 ["](https://docs.netapp.com/us-en/snapcenter-cmdlets/index.html)[《](https://docs.netapp.com/us-en/snapcenter-cmdlets/index.html) [SnapCenter](https://docs.netapp.com/us-en/snapcenter-cmdlets/index.html) [软件](https://docs.netapp.com/us-en/snapcenter-cmdlets/index.html) [cmdlet](https://docs.netapp.com/us-en/snapcenter-cmdlets/index.html) [参](https://docs.netapp.com/us-en/snapcenter-cmdlets/index.html)[考](https://docs.netapp.com/us-en/snapcenter-cmdlets/index.html)[指](https://docs.netapp.com/us-en/snapcenter-cmdlets/index.html)[南》](https://docs.netapp.com/us-en/snapcenter-cmdlets/index.html)["](https://docs.netapp.com/us-en/snapcenter-cmdlets/index.html)。

#### 步骤

1. 使用 Open-SmConnection cmdlet 为指定用户启动与 SnapCenter 服务器的连接会话。

PS C:\> Open-SmConnection

2. 使用 Get-SmBackup cmdlet 检索备份以执行克隆操作。

此示例显示有两个可用于克隆的备份:

```
 C:\PS> Get-SmBackup
     BackupId BackupName
BackupTime BackupType
  -------- ----------
---------- ----------
     1 Payroll Dataset vise-f6 08... 8/4/2015
11:02:32 AM Full Backup
       2 Payroll Dataset_vise-f6_08... 8/4/2015
11:23:17 AM
```
3. 从现有备份启动克隆操作,并指定导出克隆卷所使用的 NFS 导出 IP 地址。

此示例显示要克隆的备份的NFSExportIP地址为10.32.212.14:

对于DB2数据库:

```
PS C: \> New-SmClone -Resources
@{"Host"="10.32.212.13";"Uid"="db2inst1\BOOKS"} -BackupName
'scdb201_gdl_openlab_netapp_local_DB2_db2inst1_BOOKS_scdb201_05-15-
2024_00.29.20.1466' -AppPluginCode DB2 -CloneToInstance '10.32.212.14'
-CloneInstance db2inst1 -CloneName BOOKS -NFSExportIPs 10.32.212.14
```
对于DB2实例:

```
PS C:\> New-SmClone -Resources @{"Host"="10.32.212.13";"Uid"="DB2"}
-BackupName
'scdb201_gdl_openlab_netapp_local_DB2_db2inst1_BOOKS_scdb201_05-15-
2024_00.29.20.1466' -AppPluginCode DB2 -CloneToInstance '10.32.212.14'
-CloneName Db2 -NFSExportIPs 10.32.212.14
```
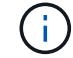

如果未指定 NFSExportIP ,则默认值将导出到克隆目标主机。

4. 使用 Get-SmCloneReport cmdlet 查看克隆作业详细信息, 验证是否已成功克隆备份。

您可以查看克隆 ID ,开始日期和时间,结束日期和时间等详细信息。

```
PS C:\> Get-SmCloneReport -JobId 186
     SmCloneId : 1
     SmJobId : 186
     StartDateTime : 8/3/2015 2:43:02 PM
     EndDateTime : 8/3/2015 2:44:08 PM
     Duration : 00:01:06.6760000
     Status : Completed
     ProtectionGroupName : Draper
     SmProtectionGroupId : 4
   PolicyName : OnDemand Clone
     SmPolicyId : 4
   BackupPolicyName : OnDemand Full Log
     SmBackupPolicyId : 1
     CloneHostName : SCSPR0054212005.mycompany.com
     CloneHostId : 4
     CloneName : Draper__clone__08-03-2015_14.43.53
   SourceResources : {Don, Betty, Bobby, Sally}
     ClonedResources : {Don_DRAPER, Betty_DRAPER, Bobby_DRAPER,
Sally DRAPER}
     SmJobError :
```
## 监控**IBM DB2**克隆操作

您可以使用作业页面监控 SnapCenter 克隆操作的进度。您可能需要检查操作的进度,以 确定操作何时完成或是否存在问题描述。

关于此任务

•

以下图标将显示在作业页面上,并指示操作的状态:

- 正在进行中
- • 已成功完成
- × 失败
- 已完成,但出现警告或由于出现警告而无法启动
- 5 已排队
- 2 已取消
- 步骤 \*
- 1. 在左侧导航窗格中,单击 \* 监控 \*。
- 2. 在 \* 监控 \* 页面中,单击 \* 作业 \* 。
- 3. 在 \* 作业 \* 页面中, 执行以下步骤:
	- a. 单击 7 对列表进行筛选, 以便仅列出克隆操作。
	- b. 指定开始日期和结束日期。
	- c. 从 \* 类型 \* 下拉列表中,选择 \* 克隆 \* 。
	- d. 从 \* 状态 \* 下拉列表中, 选择克降状态。
	- e. 单击 \* 应用 \* 以查看已成功完成的操作。
- 4. 选择克隆作业,然后单击 \* 详细信息 \* 以查看作业详细信息。
- 5. 在作业详细信息页面中,单击 \* 查看日志 \* 。

拆分克隆。

您可以使用 SnapCenter 从父资源拆分克隆的资源。拆分的克隆将独立于父资源。

关于此任务

• 您不能对中间克隆执行克隆拆分操作。

例如,从数据库备份创建 clone1 后,您可以创建 clone1 的备份,然后克隆此备份( clone2 )。创建 clone2 后, clone1 是一个中间克隆,无法对 clone1 执行克隆拆分操作。但是,您可以对 clone2 执行克隆 拆分操作。

拆分 clone2 后,您可以对 clone1 执行克隆拆分操作,因为 clone1 不再是中间克隆。

- 拆分克隆时,克隆的备份副本和克隆作业将被删除。
- 有关克隆拆分操作限制的信息,请参见 ["](http://docs.netapp.com/ontap-9/topic/com.netapp.doc.dot-cm-vsmg/home.html)[《](http://docs.netapp.com/ontap-9/topic/com.netapp.doc.dot-cm-vsmg/home.html) [ONTAP 9](http://docs.netapp.com/ontap-9/topic/com.netapp.doc.dot-cm-vsmg/home.html) [逻辑](http://docs.netapp.com/ontap-9/topic/com.netapp.doc.dot-cm-vsmg/home.html)[存储管理](http://docs.netapp.com/ontap-9/topic/com.netapp.doc.dot-cm-vsmg/home.html)[指](http://docs.netapp.com/ontap-9/topic/com.netapp.doc.dot-cm-vsmg/home.html)[南》](http://docs.netapp.com/ontap-9/topic/com.netapp.doc.dot-cm-vsmg/home.html)["](http://docs.netapp.com/ontap-9/topic/com.netapp.doc.dot-cm-vsmg/home.html)。
- 确保存储系统上的卷或聚合处于联机状态。

#### 步骤

- 1. 在左侧导航窗格中,单击 \* 资源 \*,然后从列表中选择相应的插件。
- 2. 在 \* 资源 \* 页面中,从视图列表中选择相应的选项:

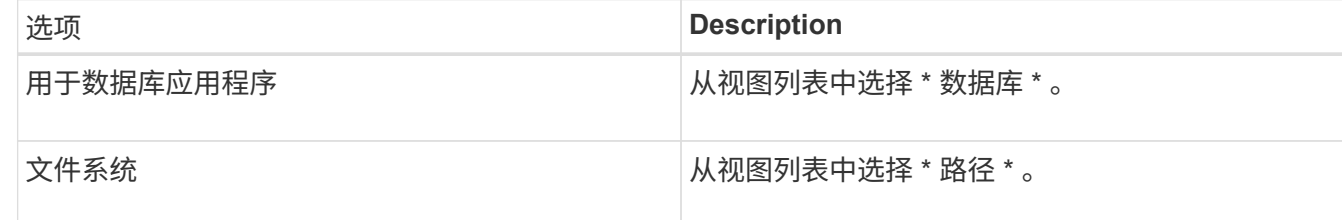

3. 从列表中选择相应的资源。

此时将显示资源拓扑页面。

4. 从\*管理副本\*视图中、选择克隆的资源(例如数据库或LUN)、然后单击\* .■ \*

5. 查看要拆分的克隆的估计大小以及聚合上所需的可用空间,然后单击 \* 开始 \* 。

6. 单击 \* 监控 \* > \* 作业 \* 以监控操作进度。

如果 SMCore 服务重新启动,克隆拆分操作将停止响应。您应运行 Stop-SmJob cmdlet 停止克隆拆分操作 ,然后重试克隆拆分操作。

如果要使用较长的轮询时间或较短的轮询时间来检查克隆是否已拆分,可以更改 *SMCoreServiceHost.exe* 文件中 *\_CloneSplitStatusCheckPollTime* 参数的值,以设置 SMCore 轮询克隆拆分操作状态的时间间隔。 此值以毫秒为单位,默认值为 5 分钟。

例如:

```
<add key="CloneSplitStatusCheckPollTime" value="300000" />
```
如果正在进行备份,还原或另一个克隆拆分,则克隆拆分启动操作将失败。只有在运行的操作完成后,才应 重新启动克隆拆分操作。

#### 相关信息

["SnapCenter](https://kb.netapp.com/Advice_and_Troubleshooting/Data_Protection_and_Security/SnapCenter/SnapCenter_clone_or_verfication_fails_with_aggregate_does_not_exist) [克隆或](https://kb.netapp.com/Advice_and_Troubleshooting/Data_Protection_and_Security/SnapCenter/SnapCenter_clone_or_verfication_fails_with_aggregate_does_not_exist)[验](https://kb.netapp.com/Advice_and_Troubleshooting/Data_Protection_and_Security/SnapCenter/SnapCenter_clone_or_verfication_fails_with_aggregate_does_not_exist)[证](https://kb.netapp.com/Advice_and_Troubleshooting/Data_Protection_and_Security/SnapCenter/SnapCenter_clone_or_verfication_fails_with_aggregate_does_not_exist)[失败](https://kb.netapp.com/Advice_and_Troubleshooting/Data_Protection_and_Security/SnapCenter/SnapCenter_clone_or_verfication_fails_with_aggregate_does_not_exist)[,](https://kb.netapp.com/Advice_and_Troubleshooting/Data_Protection_and_Security/SnapCenter/SnapCenter_clone_or_verfication_fails_with_aggregate_does_not_exist)[并且](https://kb.netapp.com/Advice_and_Troubleshooting/Data_Protection_and_Security/SnapCenter/SnapCenter_clone_or_verfication_fails_with_aggregate_does_not_exist)[聚](https://kb.netapp.com/Advice_and_Troubleshooting/Data_Protection_and_Security/SnapCenter/SnapCenter_clone_or_verfication_fails_with_aggregate_does_not_exist)[合不存在](https://kb.netapp.com/Advice_and_Troubleshooting/Data_Protection_and_Security/SnapCenter/SnapCenter_clone_or_verfication_fails_with_aggregate_does_not_exist)["](https://kb.netapp.com/Advice_and_Troubleshooting/Data_Protection_and_Security/SnapCenter/SnapCenter_clone_or_verfication_fails_with_aggregate_does_not_exist)

## 升级**SnapCenter**后、删除或拆分**IBM DB2**数据库克隆

升级到 SnapCenter 4.3 后,您将无法再看到克隆。您可以从创建克隆的资源的 " 拓扑 " 页 面中删除克隆或拆分克隆。

关于此任务

如果要查找隐藏克隆的存储占用空间,请运行以下命令: Get-SmClone -ListStorageootprint

#### 步骤

- 1. 使用 remove-smbackup cmdlet 删除克隆资源的备份。
- 2. 使用 remove-smresourcegroup cmdlet 删除克隆资源的资源组。
- 3. 使用 remove-smprotectresource cmdlet 删除克隆资源的保护。
- 4. 从资源页面中选择父资源。

此时将显示资源拓扑页面。

- 5. 从管理副本视图中,从主存储系统或二级(镜像或复制的)存储系统中选择克隆。
- 6. 选择克隆,然后单击 ¶ 要删除克隆,请单击 ▒ 拆分克隆。
- 7. 单击 \* 确定 \* 。

#### 版权信息

版权所有 © 2024 NetApp, Inc.。保留所有权利。中国印刷。未经版权所有者事先书面许可,本文档中受版权保 护的任何部分不得以任何形式或通过任何手段(图片、电子或机械方式,包括影印、录音、录像或存储在电子检 索系统中)进行复制。

从受版权保护的 NetApp 资料派生的软件受以下许可和免责声明的约束:

本软件由 NetApp 按"原样"提供,不含任何明示或暗示担保,包括但不限于适销性以及针对特定用途的适用性的 隐含担保,特此声明不承担任何责任。在任何情况下,对于因使用本软件而以任何方式造成的任何直接性、间接 性、偶然性、特殊性、惩罚性或后果性损失(包括但不限于购买替代商品或服务;使用、数据或利润方面的损失 ;或者业务中断),无论原因如何以及基于何种责任理论,无论出于合同、严格责任或侵权行为(包括疏忽或其 他行为),NetApp 均不承担责任,即使已被告知存在上述损失的可能性。

NetApp 保留在不另行通知的情况下随时对本文档所述的任何产品进行更改的权利。除非 NetApp 以书面形式明 确同意,否则 NetApp 不承担因使用本文档所述产品而产生的任何责任或义务。使用或购买本产品不表示获得 NetApp 的任何专利权、商标权或任何其他知识产权许可。

本手册中描述的产品可能受一项或多项美国专利、外国专利或正在申请的专利的保护。

有限权利说明:政府使用、复制或公开本文档受 DFARS 252.227-7013(2014 年 2 月)和 FAR 52.227-19 (2007 年 12 月)中"技术数据权利 — 非商用"条款第 (b)(3) 条规定的限制条件的约束。

本文档中所含数据与商业产品和/或商业服务(定义见 FAR 2.101)相关,属于 NetApp, Inc. 的专有信息。根据 本协议提供的所有 NetApp 技术数据和计算机软件具有商业性质,并完全由私人出资开发。 美国政府对这些数 据的使用权具有非排他性、全球性、受限且不可撤销的许可,该许可既不可转让,也不可再许可,但仅限在与交 付数据所依据的美国政府合同有关且受合同支持的情况下使用。除本文档规定的情形外,未经 NetApp, Inc. 事先 书面批准,不得使用、披露、复制、修改、操作或显示这些数据。美国政府对国防部的授权仅限于 DFARS 的第 252.227-7015(b)(2014 年 2 月)条款中明确的权利。

商标信息

NetApp、NetApp 标识和 <http://www.netapp.com/TM> 上所列的商标是 NetApp, Inc. 的商标。其他公司和产品名 称可能是其各自所有者的商标。